# Serenata User's Guide

### About this Guide

This Guide has been specially designed to guide you through the functions and features of your phone.

Before you start, familarise yourself with the following instructional icons:

Note!

Indicates that you need to pay careful attention to the subsequent information regarding safety or phone features. Also indicates usage tips or additional information.

- Indicates that you can get more information on the referenced page.
- Indicates the order of options or menus you must select to perform a step.

BOLD Indicates a key on the phone or a soft key: for example, press SEND (represents the SEND key).

### Copyright information

Rights to all technologies and products that comprise this device are the property of their respective owners:

- Bluetooth<sup>®</sup> is a registered trademark of the Bluetooth SIG, Inc. worldwide.
   Bluetooth QD ID: B012785
- Java<sup>™</sup> is a trademark or registered trademark of Sun Microsystems, Inc.
- Picsel and Picsel Viewer<sup>™</sup> are trademarks of Picsel Technologies, Inc.
- Windows Media Player<sup>®</sup> is a registered trademark of Microsoft Corporation.
- SRS ( ) is a trademark of SRS Labs, Inc. WOW HD and Hard limiter is incorporated under license from SRS Labs, Inc.

# Serenata - a music mobile phone

The Serenata music mobile phone combines a portable music system with the convenience of customised mobile phone communications.

The music and phone features can be used both separately and in combination.

For example, you can write an SMS while you listen to music at the same time. Or you can block incoming calls and messages, if you wish to purely listen to music for a while.

### Safety and usage information

Comply with the following precautions to avoid dangerous or illegal situations and ensure peak performance of your mobile phone.

#### Drive safely at all times

Do not use the phone while driving unless you use a headset. Park your vehicle first.

#### Switch off the phone when refuelling

Do not use the phone at a refuelling point (service station) or near fuels or chemicals.

# Switch off the phone or disable the wireless functions when in an aircraft

Your phone can cause interference with aircraft equipment. Follow all airline regulations and switch off your phone or switch to a mode that disables the wireless functions when directed by airline personnel.

# Switch off the phone near all medical equipment

Hospitals or health care facilities may be using equipment that could be sensitive to external radio frequency energy. Follow any regulations or rules in force.

#### Interference

All wireless phones may be subject to interference, which could affect their performance.

#### Be aware of special regulations

Meet any special regulations in force in any area and always switch off your phone whenever it is forbidden to use it, or when it may cause interference or danger.

#### Water resistance

Your phone is not water-resistant. Keep it dry.

#### **Emergency calls**

Key in the emergency number for your present location, then press **SEND**.

# Keep your phone away from small children

Keep the phone and all its parts, including accessories, out of the reach of small children.

# Do not use the phone stand when holding the phone to your ear

If you close the phone stand toward your ear, the noise it makes can damage your hearing.

#### Accessories and batteries

Use only Samsung and Bang & Olufsen approved batteries and accessories, such as headsets and PC data cables. Use of any unauthorised accessories could damage you or your phone and may be dangerous.

- The phone could explode if the battery is replaced with an incorrect type.
- Dispose of used batteries according to the manufacturer's instructions.

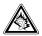

At very high volumes, prolonged listening to a headset can damage your hearing.

#### Use of authorised software

Use only Samsung or Bang & Olufsenauthorised software. The use of any unauthorised software could damage your phone.

#### Qualified service

Only qualified service personnel may repair your phone.

For more detailed safety information, see "Health and safety information" on page 59.

### Key features of your mobile phone

Powerful, compact, stylish, and loaded with fun... your new mobile phone, Serenata, delivers the music world, the tools to keep you connected, and the features to keep you entertained. With a sleek, efficient design and the quality workmanship Samsung and Bang & Olufsen are known for, this is one accessory that fits all occasions. From work, to home, to play, you've got the world at your fingertips.

#### Get the easy touch screen and wheel

You can access a desired function with a touch of your finger on the touch sensitive screen. You can also spin the wheel to scroll through menu options.

#### Experience unique mp3

You can play music on your Serenata music phone. Enjoy acoustic performance taking the mp3 music experience to another level.

#### Synchronise your sounds

You can even synchronise your phone with BeoPlayer or Windows Media Player<sup>®</sup> for easy handling and sorting of your music files on a PC.

#### Switch to Flight mode

You can use your phone's non-network services in areas where wireless devices are prohibited, such as aeroplanes and hospitals.

#### Get hands-free safety and convenience

With built-in Bluetooth wireless technology, your phone allows you to transfer media files and personal data or listen to music and communicate via a wireless headset.

#### Connect and browse

Access the wireless web to get up-to-the-minute information and a wide variety of media content.

#### Send messages

You can send and receive a text, multimedia, or email messages.

#### Safely view common files

Your phone's file viewer reads documents of various formats and allows you to view them.

#### Speak hands-free on the phone

Using the speakerphone feature, you can talk and listen handsfree and share your call with friends or coworkers.

#### Contents

#### Overview of menu functions, 7

#### Options to use the music phone, 8

#### Introduce your phone, 9

Unpack, 9 Phone layout, 9 Icons, 10 Lock mode, 10

# Assemble and prepare your mobile phone, 11

#### Display operation, 12

#### Daily use of your phone, 14

Switch on or off, 14
Make or answer calls, 14
Access menu options, 15
Enter text, 15
Customise your phone, 17
Browse the web, 17
Play video, 18
Use the Phonebook, 18
Send messages, 18
View messages, 19
Access your voicemails, 19
Use Bluetooth, 20

#### Use the music player, 21

Prepare for music files, 21
Play music, 22
Operate the music player, 22
Relax with PureMusic, 23
Shuffle and play, 23
Stream music on your phone, 23
Create your own playlist, 23
Use music player options, 23
Change music player settings, 23

# Synchronise the Phonebook with Outlook, 24

Synchronise via a PC data cable, 24 Synchronise via Bluetooth, 24

#### Call functions, 25

Make a call, 25
Answer a call, 25
Reject a call, 25
View missed calls, 25
Wear and use the earset (EarSet 3), 26
Use the speakerphone feature, 26
Options during a call, 26

#### Messages, 28

Browser, 36

Organiser, 39

Library, 41

Phonebook, 43

Call log, 46

Applications, 47

Settings, 50

SIM services, 56

Solve problems, 57

Health and safety information, 59

Index, 62

To access Menu mode, press **OK** in Idle mode.

The following list shows the menu structure and indicates the page where you can find a description of each feature.

To use the Music player, tap **Music**.

▶ p. 21

| 1 | Messages                | ▶ p. 28 | 6   | Call log                        | ▶ p. 46     |
|---|-------------------------|---------|-----|---------------------------------|-------------|
|   | 1.1 Create message      | ▶ p. 28 |     | 6.1 Recent calls                | ▶ p. 46     |
|   | 1.2 Inbox               | ▶ p. 30 |     | 6.2 Missed calls                | ▶ p. 46     |
|   | 1.3 Email inbox         | ▶ p. 31 |     | 6.3 Dialled calls               | ▶ p. 46     |
|   | 1.4 Drafts              | ▶ p. 31 |     | 6.4 Received calls              | ▶ p. 46     |
|   | 1.5 Outbox              | ▶ p. 32 |     | 6.5 Remove all                  | ▶ p. 46     |
|   | 1.6 Sent                | ▶ p. 32 |     | 6.6 Call duration               | ▶ p. 46     |
|   | 1.7 Templates           | ▶ p. 32 |     |                                 |             |
|   | 1.8 Archive messages    | ▶ p. 33 | 7   | Applications                    | ▶ p. 47     |
|   | 1.9 Settings            | ▶ p. 33 |     | 7.1 Alarm                       | ▶ p. 47     |
|   | 1.10 Memory status      | ▶ p. 35 |     | 7.2 World clock                 | ▶ p. 47     |
|   |                         |         |     | 7.3 Calculator                  | ▶ p. 48     |
| 2 | Browser                 | ▶ p. 36 |     | 7.4 Currency converter          | ▶ p. 48     |
|   | 2.1 Home                | ▶ p. 36 |     | 7.5 Voice memo                  | ▶ p. 48     |
|   | 2.2 Enter URL           | ▶ p. 36 |     | 7.6 Memo                        | ▶ p. 49     |
|   | 2.3 Bookmarks           | ▶ p. 37 |     | 7.7 To do                       | ▶ p. 49     |
|   | 2.4 Saved pages         | ▶ p. 37 |     | 7.8 Media player                | ▶ p. 49     |
|   | 2.5 History             | ▶ p. 37 |     |                                 |             |
|   | 2.6 Advanced            | ▶ p. 38 | 8   | Settings                        | ▶ p. 50     |
|   | 2.7 Connection profiles | ▶ p. 38 |     | 8.1 Time & date                 | ▶ p. 50     |
|   | 2.8 Streaming profiles  | ▶ p. 38 |     | 8.2 Phone settings              | ▶ p. 50     |
|   |                         |         |     | 8.3 Display settings            | ▶ p. 51     |
| 3 | Organiser               | ▶ p. 39 |     | 8.4 Sound settings              | ▶ p. 51     |
|   | 3.1 Calendar            | ▶ p. 39 |     | 8.5 Network services            | ▶ p. 51     |
|   | 3.2 Appointments        | ▶ p. 40 |     | 8.6 Bluetooth                   | ▶ p. 52     |
|   | 3.3 Anniversaries       | ▶ p. 40 |     | 8.7 Security                    | ▶ p. 54     |
|   | 3.4 Missed alerts       | ▶ p. 40 |     | 8.8 Connection settings         | ▶ p. 54     |
|   |                         |         |     | 8.9 DRM licences                | ▶ p. 55     |
| 4 | Library                 | ▶ p. 41 |     | 8.10 Memory settings            | ▶ p. 55     |
|   | 4.1 Images              | ▶ p. 41 |     | 8.11 Master reset               | ▶ p. 55     |
|   | 4.2 Sounds              | ▶ p. 41 |     |                                 |             |
|   | 4.3 Videos              | ▶ p. 42 | 9   | SIM services*                   | ▶ p. 56     |
|   | 4.4 Other files         | ▶ p. 42 |     |                                 |             |
|   | 4.5 Memory status       | ▶ p. 42 |     |                                 |             |
| 5 | Phonebook               | ▶ p. 43 |     |                                 |             |
| , |                         | ·       |     |                                 |             |
|   | 5.1 Contacts            | ▶ p. 43 |     |                                 |             |
|   | 5.2 Add new contact     | ▶ p. 43 |     |                                 |             |
|   | 5.3 Groups              | ▶ p. 44 |     |                                 |             |
|   | 5.4 My business card    | ▶ p. 44 |     |                                 |             |
|   | 5.5 Own number          | ▶ p. 44 |     |                                 |             |
|   | 5.6 Copy all to SIM     | ▶ p. 44 |     |                                 |             |
|   | 5.7 Copy all from SIM   | ▶ p. 44 |     |                                 |             |
|   | 5.8 Delete all          | ▶ p. 45 |     |                                 |             |
|   | 5.9 Settings            | ▶ p. 45 |     |                                 |             |
|   | 5.10 Memory status      | ▶ p. 45 | * 9 | Service number and SIM service  | es are      |
|   | 5.11 Service number*    | ▶ p. 45 | â   | available only supported by you | r SIM card. |

available only supported by your SIM card.

### Options to use the music phone

Your phone consists of two equal parts; a portable micro audio system and a mobile phone. Whether you use phone functions or wish to listen to music, you have several options.

#### Options to use the phone

When you use the phone functions you may...

- Use the phone by holding it to your ear.
- Use the enclosed earset to talk on the phone.
- Use the phone's loudspeaker to talk hands-free. Simply raise the loudspeaker and pull out the phone's stand, then place it in front of you, for example, on a table.

#### Options to listen to music

When you use the music functions you may...

- Use the enclosed earset as a headset to listen to music in your private sphere.
- Raise the built-in loudspeaker, which allows you to use the phone as a micro audio system.
- Connect playback music from the phone via the enclosed line output to your Bang & Olufsen music system setup.

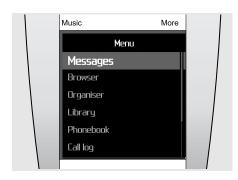

Blue menus represent phone related functions such as Messages, Browser and Organiser.

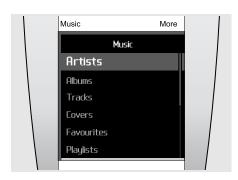

Red menus relate to the music functions, for example, Artists, Albums and Tracks. To operate the music phone, you must use both the wheel and the display.

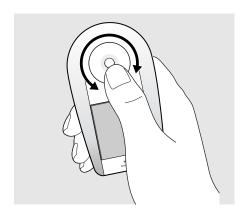

To operate the phone, you must use the wheel and the touch screen. Hold the phone and use your thumb to turn the wheel and to use the touch screen.

You may also operate the phone while it stands on the table. This is relevant if, for example, you talk while you use the speakerphone.

### Introduce your phone

In this section, learn about your mobile phone's layout, keys, display, and icons.

#### Unpack

Your package contains the following items:

PhoneTravel adapterUser's Guide

You can obtain various accessories from your local Samsung and Bang & Olufsen retailers.

Note! The items supplied with your phone and the accessories available at your Samsung and Bang & Olufsen retailers may vary, depending on your country or service provider.

#### Phone layout

The following illustration shows the main elements of your phone and their functions.

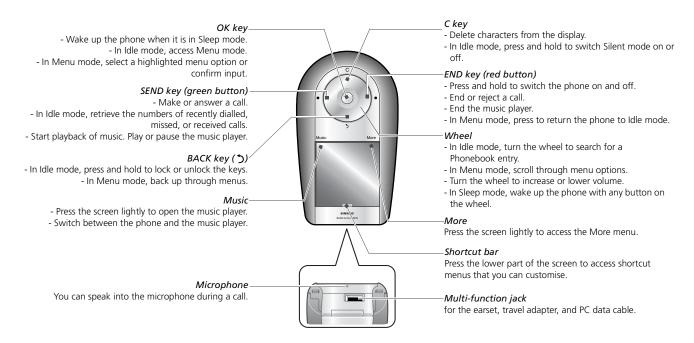

#### Icons

The following icons may appear on the top line of the screen to indicate your phone's status. Depending on your country or service provider, the icons shown on the display may vary.

| con              | Definition                                                  |
|------------------|-------------------------------------------------------------|
| Tull             | Signal strength                                             |
| 8                | Call in progress                                            |
| 'n.              | Outside your service area; you cannot make or receive calls |
| <del></del>      | Flight mode activated                                       |
| R                | Roaming network                                             |
| $\mathbf{G}_{m}$ | GPRS (2.5G) network connected                               |
| <b>≣</b> ₽ •11   | UMTS (3G) network connected                                 |
|                  | Home zone, if you have subscribed to this service           |
|                  | Call diverting feature active                               |
| *                | Bluetooth activated                                         |
| - ≱              | Music background in progress                                |
| æ 88             | Bluetooth headset or hands-free car kit connected           |
| ⊞                | New text message (SMS)                                      |
|                  | New multimedia message (MMS)                                |
| ⊗₩               | New email message                                           |
| ლ₩               | New voicemail message                                       |
| $\mathcal{D}$    | New configuration message                                   |
|                  | Lock mode                                                   |
|                  | Alarm activated                                             |
| ×                | Silent mode activated                                       |
|                  | Battery power level                                         |

#### Lock mode

You can lock the exposed keys on the phone and the touch screen to prevent you from accidentally pressing them.

In Idle mode, press and hold **BACK** to lock the keys and touch screen. To unlock them, press and hold **BACK** again.

You can also set the phone to switch to Lock mode automatically when the display turns off. In Idle mode, press OK and select Settings  $\rightarrow$  Phone settings  $\rightarrow$  Auto keylock  $\rightarrow$  On.

## Assemble and prepare your mobile phone

Get started by assembling and setting up your mobile phone for its first use.

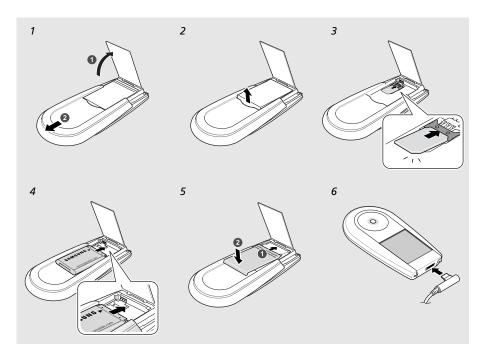

#### To insert SIM-card and battery

- 1 Pull out the stand and slide the backside upwards to raise the loudspeaker.
- 2 Lift the battery cover away.
- 3 Insert the SIM-card.

  Note! Make sure that the gold-coloured contacts on the card face downwards.
- 4 Install the battery.
- 5 Slide the cover back on and press it slightly.
- 6 Open the cover to the multi-function jack on the bottom of the phone. Plug the travel adapter into the phone and a standard AC power outlet. When the phone is completely charged (the icon is no longer moving), unplug the charger from the power outlet and from the phone.

#### About the low battery indicator

When your battery is low, the phone will emit a warning tone and a low battery message. The battery icon will also be empty and blinking. If the battery level becomes too low, the phone will automatically power off. Recharge your battery to continue using your phone.

#### SIM card information

When you subscribe to a cellular network, you receive a plug-in SIM (Subscriber Identity Module) card loaded with your subscription details, such as your pincode and available optional services. For 3G services, you can purchase a USIM (Universal Subscriber Identity Module) card.

#### Ready for use

It takes approximately three hours to charge the phone. When the phone is charged, unplug the charger, and the phone is ready for use. To switch on the phone, press and hold **END** (red button) on the wheel.

### **Display operation**

Your phone has a sensitive touch screen. Instead of using a pointing device such as stylus pen or pencil, use your finger to select items directly on the screen. Hold the phone and try to point accurately to a small area of the screen to perform the specific functions you want.

- Tap: Softly press the screen once with your finger to select an option or a menu. Tapping works like a mouse on a PC.
- Tap and hold: Press and hold your finger to preform an action. Using this action, you can scan forward or backward in a file while playing music or video.

#### Notes!

- Do not use sharp objects to tap on the screen.
- Do not cover the touch screen using a plastic cover or any other covers.
- Keep away the screen from humidity and water.

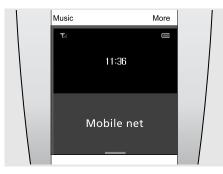

#### Wake up the phone...

When you do not use the phone for a specific time, the phone's display turns off and the phone switches to Sleep mode to conserve battery power. In Sleep mode, you cannot use the touch screen. To wake up the phone and be able to operate the phone, press **OK** or any button on the wheel.

The illustration shows the phone in idle mode - ready to operate.

#### Useful hint...

To lock or unlock the phone, press and hold BACK.

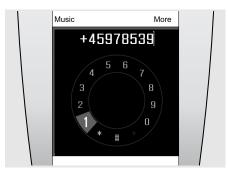

#### Make a call...

To dial a number and make a call, just touch the centre of the screen when the phone is in idle

When the dialling screen appears, use the wheel to highlight digits and press **OK** to select. Then press **SEND** to make the call.

#### Useful hint...

When you have dialled a number once, you can add it to the Phonebook.

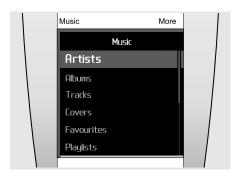

#### Use the Music menu...

Tap **Music** (the upper left corner of the screen) to bring up the Music menu. Use the wheel to scroll down to highlight, for example, Albums from the list. Then use the wheel to choose between available albums, and press **OK** to select the album you wish to listen to.

#### Useful hint...

While you play back music you can bring up the More menu to, for example, pause the music or add the album to favourites.

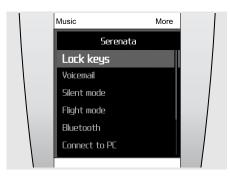

#### Use the More menus...

Tap **More** (the upper right corner of the screen) to bring up a More menu. More menus are context specific as they contain additional functions related to the feature you use.

They can be brought up whether you use a phone or music function - for example **Add to playlist**, when you use the music player.

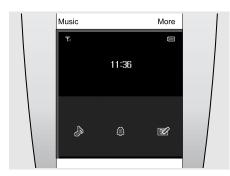

#### Use the menu shortcuts...

The display has 3 short-cut buttons which can be accessed directly via the bar key at the bottom of the display in idle mode. The short-cuts can be customised to give quick access to specific functions that you use frequently.

You can select among 24 different features such as PureMusic, Alarm and Create message, as shown in the illustration above.

### Daily use of your phone

In this section, learn how to perform basic operations and use the main features of your mobile phone.

#### Switch on or off

#### To switch the phone on

- > Press and hold END.
- > If necessary, enter the pincode and select  $\checkmark$ .
- > When you use the phone for the first time or reset it, select a display language and press OK to start the Serenata introduction. After that, customise your phone according to your preferences.
- > When you have finished the setup, the idle screen appears ready to operate.

#### To switch the phone off

In Idle mode, press and hold END.

#### Make or answer calls

#### To make a call

- > In Idle mode, tap the centre of the screen to open the dialling screen.
  - Note! You can also tap **More** and select **Dial number** to open the dialling screen.
- > Enter an area code and phone number.
- > Press **SEND**.
- > To end the call, press END.

#### To answer a call

- > When the phone rings, press SEND.
- > To end the call, press END.

#### To adjust the volume during a call

Move the wheel clockwise or counterclockwise.

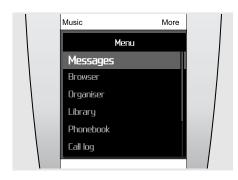

#### Access menu options

- > In Idle mode, press **OK** to access Menu mode.
- > Use the wheel to scroll through menus.
- > Highlight an option and press **OK** to confirm a selection.
- > To exit, either:
  - Press BACK to move up one level.
  - Press END to return to Idle mode.

#### Enter text

You can enter text in some features, such as Messages, Phonebook, or Calendar, using ABC mode, T9 mode, My words mode, Number mode, and Symbol mode.

#### Change the text input mode

When you are in a text input field:

- tap &:@ to switch to Symbol mode.
- tap **123** to switch to Number mode.
- tap **abc** to switch to ABC mode.
- tap and hold to switch between ABC mode and T9 mode.

#### You can also:

- tap **More** and select **T9 mode** to switch between ABC mode and T9 mode.
- tap **More** and select **Number input** to switch to Number mode.
- tap **More** and select **Symbol input** to switch to Symbol mode.
- tap More and select Text input to switch back to T9 mode or ABC mode from Symbol mode or Number mode.

#### Change a language for text input

In a text input field, tap **More** and select **Input Ianguage** → a language.

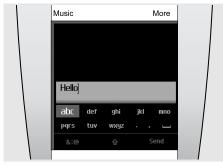

ABC mode allows you to enter characters by selecting the character set labelled with the character you want. You can activate T9 mode while in ABC mode.

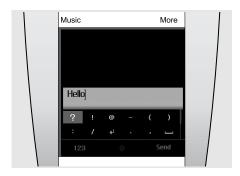

**Symbol mode** allows you to enter special characters or symbols.

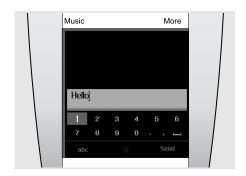

Number mode allows you to enter numbers.

#### Enter a word in ABC mode

Move to the appropriate character set and press **OK** until the character you want appears on the screen. To insert a space, press **SEND** and enter the next word.

To enter the same letter twice or to enter a different letter on the same character set, wait for the cursor to move to the right automatically or turn the wheel clockwise. Then enter the next letter.

#### Enter a word in T9 mode

> Select the appropriate character set once for each letter.

T9 predicts the word that you are typing.

- > Enter the whole word before editing or deleting characters.
- > When the word displays correctly, press SEND to insert a space. Otherwise, tap Match to display alternative word choices for the characters that you have entered.

#### **Enter numbers**

Number mode enables you to enter numbers.

Scroll to the digits you want and press **OK** to insert the selected digit in the message.

#### Enter special characters or symbols

Symbol mode enables you to insert symbols.

Scroll through symbols using the wheel and press **OK** to insert the selected symbol in the message.

#### Additional input functions

- Tap 1 to change case in ABC mode or T9 mode.
- Select the Insert Space marker (—) to insert a space.
- Press C to delete characters one by one. Press and hold C to clear the entire display.

#### Use My words mode

My words mode enables you to preset words so that you can quickly and easily insert them into your text while creating a message.

Note! This mode is available only when T9 mode is activated. This feature may not be available for some languages.

#### To add a word to the My words list

- > Enter the word that you want to add in T9 mode.
- > Tap Match to display alternative words for your input. When there are no more alternative words, Add word appears.
- > Tap Add word.
- > Enter a word using ABC mode and tap **Done**. The word is added to the My words list.

You can also add words to the My words list by tapping **More** and selecting **Add word** while entering text in T9 mode.

#### To select a word from the My words list

- > In T9 mode, tap More and select My words.
- > Select the word you want.

#### Edit text

If you need to edit text on the text input mode, tap the centre of the screen. When the character set field is deactivated, turn the wheel to move the cursor to the place where you edit. To return to the text input mode, tap the centre of the screen again.

#### Customise your phone

#### Display language

You can change the language to be used for the display text.

- > In Idle mode, press OK and select Settings → Phone settings → Language.
- > Select a language.

#### Ringtone setting for a call ringer

You can change the ringtone for a call ringer.

- > In Idle mode, press OK and select Settings → Sound settings → Ringtone.
- > Select a ringtone.

To adjust the ringtone volume, tap OK in Idle mode and select  $Settings \rightarrow Sound\ settings \rightarrow Ring\ volume$ . Use the wheel to change the volume level and press OK.

#### Display item

You can select your display item for the idle screen.

- > In Idle mode, press OK and select Settings → Display settings → Idle display.
- > Select a display item.

#### Silent mode (Quiet mode)

You can switch the phone to Silent mode to avoid disturbing other people.

In Idle mode, press and hold **C**, or tap **More** and select **Silent mode**.

#### Flight mode

By switching to Offline mode, you can use your phone's non-network services in areas where wireless devices are prohibited, such as aeroplanes and hospitals.

In Idle mode, tap More and select Flight mode.

#### Menu shortcuts

You can set menu shortcuts to be accessed from Idle mode.

- > In Idle mode, tap More and select Shortcuts.
- > Select a shortcut item.
- > Select a menu to be assigned to the shortcut item

To access a shortcut menu, tap the shortcut bar and select a menu.

#### Phone lock

You can protect the phone against unauthorised use with a phone password. The phone will require the password when switched on.

- > In Idle mode, press OK and select Settings → Security → Change password.
- > Enter the default password, **00000000**, and select **\sqrt**.
- > Enter a new 4- to 8-digit password and select

  .
- > Enter the new password again and select <.
- > Select Phone lock → Enable.
- > Enter the password and select <.

#### Browse the web

Using a built-in web browser, you can easily access the wireless web to get a variety of up-to-date services and information and to download web content.

#### Launch the web browser

- Access the homepage of your service provider; In Idle mode, press OK and select Browser → Home.
- Manually enter the web address of the website you want; In Idle mode, press OK and select Browser → Enter URL.
- Select a web address from the saved web page list or history list; In Idle mode, press OK and select Browser → Saved pages or History.

#### Navigate the web

- To scroll through browser items, use the wheel or touch screen. To move between links on the browser, tap the left or right hand side of the touch screen.
- To select a browser item, press OK and select
   Select
- To return to the previous page, press BACK.
- To access browser options, tap More.
- To close the browser, press END.

#### Play video

#### Prepare for video files

- Download from the web browser. ▶ p. 36
- Copy from a PC using the optional Samsung PC Studio. See Samsung PC Studio user guide.
- Copy from a PC using your phone as a memory disk. ▶ p. 21
- Receive via an active Bluetooth connection. ▶ p. 53
- Synchronise with Windows Media Player on a PC. ▶ p. 21

#### Play video files

- > Slide the backside upwards to raise the loudspeaker.
- In Idle mode, press OK and select Applications
   → Media player → Videos.
- > Select a file to play.

While playing a video, use the wheel to adjust the volume.

> To stop playback, press BACK.

#### Use the Phonebook

You can store several phone numbers, email addresses, and other contact information in the Phonebook. Using the contact information, you can call them or send messages anytime.

#### Add a contact

- > In Idle mode, tap the centre of the screen to open the dialling screen.
- > Enter a phone number using the wheel.
- > Tap More and select Add to new contact → a number type.
- > Specify contact information.
- > Tap More and select Save to save the contact.

#### Find a contact

- In Idle mode, turn the wheel clockwise or counterclockwise to access the contacts in the Phonebook.
- > Select the first character of the name you want to find.
- > Scroll to the contact and press **SEND** to dial.
- > If the name has more than one number, scroll to a number and press **SEND**.

#### Send messages

You can send text, multimedia, and email messages.

#### Send a text message (SMS)

- > In Idle mode, press OK and select Messages → Create message → Text message.
- > Enter the message text.
- > Press More and select Send message.
- > Select Add from Phonebook, Enter number, or Add from Group.
- > Add a destination number.
- > Tap More and select Send to send the message.

#### Send a multimedia message (MMS)

- > In Idle mode, press OK and select Messages → Create message → Multimedia message.
- > Select Subject.
- > Enter the message subject and tap **Done**, or tap **More** and select **Done**.
- > Select **Image or video** and add an image or a video clip.
- > Select **Sound** and add a sound clip.
- > Select Message.
- > Enter the message text and tap **Done**, or tap **More** and select **Done**.
- > Select the Attach file(s) → an item category → an item to be added. Repeat this step to attach more items.
- > When you have finished, tap **More** and select **Send**.
- > Select Add from Phonebook, Enter number, Enter email, or Add from Group.
- > Add a destination number or email address.
- > Tap More and select Send to send the message.

#### Send an email

- > In Idle mode, press OK and select Messages → Create message → Email.
- > Select Subject.
- > Enter the subject of your email and tap **Done**, or tap **More** and select **Done**.
- > Select Message.
- > Enter the email text and tap **Done**, or tap **More** and select **Done**.
- > Select Attach file(s) → an item category.
- > Select the items to be attached and press OK.
- > Tap More and select Attach marked.
- > Tap More and select Send.
- > Select Add from Phonebook, Enter email, or Add from Group.
- > Add an email address.
- > Tap More and select Send to send the email.

#### View messages

You can receive messages from other people and save them in your phone.

#### View a text message

When a notification appears:

- > Press OK.
- > Select the message from the Inbox.

From the Inbox:

- > In Idle mode, press OK and select Messages → Inbox.
- > Select a text message ().

#### View a multimedia message

When a notification appears:

- > Press OK.
- > Press More and select Retrieve.
- > Select the message from the Inbox.

From the Inbox:

- > In Idle mode, press OK and select Messages → Inbox.
- > Select a multimedia message (IIII).

#### View an email

- > In Idle mode, press OK and select Messages → Email inbox.
- > Select an account.
- > Press **OK** when **Check new email** is displayed to download an email or a header.
- > Scroll to an email or a header and press SEND.
- > If you selected a header, press **More** and select **Retrieve**.

### Access your voicemails

You can access the voicemail server and listen to the messages.

In Idle mode, tap **More** and select **Voicemail**. You are connected to the voicemail server.

#### Use Bluetooth

Your phone is equipped with Bluetooth technology, enabling you to connect the phone wirelessly to other Bluetooth devices and exchange data with them, talk hands-free, or listen to music via a Bluetooth wireless headset or other Bluetooth music devices.

#### Activate Bluetooth

In Idle mode, tap More and select Bluetooth.

# Search for and pair with a Bluetooth device

- > In Idle mode, press OK and select Settings → Bluetooth → My devices → New search.
- > Select a device.
- > Enter a Bluetooth pincode or the other device's Bluetooth pincode, if it has one, and select ✓.
   When the owner of the other device enters the same pincode, pairing is complete.

#### Send data

- > Access an application, such as **Phonebook**, **Library**, **Organiser**, **Memo**, or **To do**.
- > Scroll to an item.
- > Tap **More** and select a sending option → **Bluetooth**.
- > For sending a contact, select which data you want to send.
- > Search for and select a device.
- > If necessary, enter the Bluetooth pincode and select ✓.

#### Receive data

- > In Idle mode, press OK and select Settings → Bluetooth → My phone's visibility → On to allow other devices to find your phone.
- > When a device attempts to access your phone, select **Yes** to permit the connection.
- > If necessary, select **Yes** to confirm that you are willing to receive.

### Use the music player

Play downloaded mp3 files, audio books, or podcast files on your music phone. The music phone offers a unique experience through its embedded speaker. Slide the loudspeaker open whenever you use the music player.

#### Using BeoPlayer

The Bang & Olufsen BeoPlayer software and further guidance are included on the enclosed CD-rom. BeoPlayer automatically sorts your music alphabetically by genre, artist, track title and album title and allows you to make your own playlists.

To copy music file using BeoPlayer, first install the BeoPlayer software on you PC. For information about installing and using BeoPlayer, see the enclosed CD-rom.

Warning for MAC users! To prevent damage to your phone during transfer of music, always select 'Eject Serenata' in the bottom toolbar of your computer, before you disconnect the phone from your computer.

#### Prepare for music files

You have the following ways to copy music files to your phone:

- Copy from a CD by using BeoPlayer on a PC.
- Synchronise with Windows Media Player on a PC.
- Download from the web browser. ▶ p. 36
- Copy from a PC using the optional Samsung PC Studio. See Samsung PC Studio user guide.
- Copy from a PC using your phone as a memory disk.
- Receive via an active Bluetooth connection.
   p. 53

# To copy music files from a CD via BeoPlayer

Using BeoPlayer, you can copy music files from an audio CD into the music phone.

- > Connect your phone and PC with a PC data cable. Or place the phone in the desktop holder and connect the PC data cable to the holder.
- > In Idle mode, tap More and select Connect to PC → MTP.
- > Select Sync digital media files to this device when a pop-up window appears on your PC.
- > Click **PC CD** on the control bar to play a CD in your CD-rom drive.
- > Click again, or move your mouse to the left side of the screen, to access the PC CD list.
- > Click the **COPY** button located in the lower left side to gain access the destination views.
- > Click the arrow in the top right of the destination view to select **Senenata**.
- > Click NEW FOLDER.
- > Drag and drop the tracks you wish to copy from the PC CD list into the new folder.
- > When copying is finished, properly disconnect the phone from the PC.

# To synchronise music files with Windows Media Player

You can copy music files to your phone by synchonising with Windows Media Player 11 or later on a PC.

Note! To transfer music covers to the phone, you must use the MTP transfer mode.

- > Connect your phone and PC with a PC data cable. Or place the phone in the desktop holder and connect the PC data cable to the holder.
- > In Idle mode, tap More and select Connect to PC → MTP.
- > Select **Sync digital media files to this device** when a pop-up window appears on your PC.
- > Select and drag the music files or playlists you want to the sync list.
- > Click Start Sync.
- > When synchronisation is finished, properly disconnect the phone from the PC.

# To connect to a PC and copy music files from it

Note! MAC users should select **Mass storage** to transfer music files to your phone.

- > Connect your phone and PC with a PC data
- > In Idle mode, tap More and select Connect to PC → Mass storage.
- > Select Open folder to view files when a popup window appears on your PC. Removable disk window automatically opens on the PC.
  - If not, open **My computer** on your Windows desktop and double-click the corresponding removable disk to open the phone's file folder.
- > Copy files from the PC to the phone.
- > When copying is finished, properly disconnect the phone from the PC.

Tap **Music** to access your music library list from any menu screen.

The following music libraries are listed:

**Artists** displays the list of music files sorted by artist.

**Albums** displays the list of music files sorted by album.

**Tracks** displays the list of music files sorted by track.

**Covers** displays the list of music files sorted by cover image. Use the wheel to browse the cover images.

**Favourites** displays the list of your favourite music files.

**Playlists** lists the playlists you created.

**Podcasts** displays the podcasts downloaded from your PC.

**Audiobooks** displays the list of audio books.

**Genres** displays the list of music files sorted by genre.

**Recently added** displays the music files you have recently saved to the phone.

#### Notes!

- Once you have started playing music, you can see **Now playing** on the top of the music library list. When the music player is closed, **Start playing** will appear instead.
- When you change a genre of a music file to Audiobook or Podcast, the cover image of the album that contains the music file will not display in Covers.

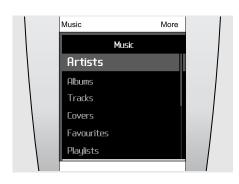

#### Play music

Using the music player, you can listen to music and share your favourite songs with others.

- > Slide the backside upwards to raise the loudspeaker before using the music player.
- > Tap Music. The music library list appears.
- > Select a music library → a music file. The music player opens and plays the file.
- > To stop playback and close the player, press END.

Useful hint...When you press **Music** in Idle mode and wait a few seconds, the music player starts playing the last played music file.

During playback, tap **More** to access the following options:

- Pause or Play: pause or resume playback.
- Music library home: access the music library list.
- Add to favourites: add the file to the Favourites music library.
- Add to playlist: add the file to one of the playlists you have created.
- **Go to artist**: open the album list of the artist currently playing.
- **Bass boost**: change the bass boost to increase the output of low frequencies.
- **Play via Bluetooth**: connect the phone to the Bluetooth stereo headset and play the file.
- Delete track: delete the file.
- Repeat: turn the repeat mode on or off.
- Send via: send the file via MMS, email, or Bluetooth.
- Track details: access the file information.

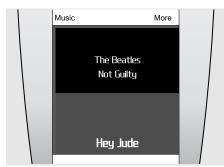

#### Operate the music player

During playback, use the following buttons for basic operation:

- Press **SEND** to pause or resume playback.
- Press OK to open the current playlist.
- Use the wheel to adjust the volume.
- Tap the left or right arrow on the screen to move to the next or previous file. If you cannot see the arrows, tap the bottom centre of the screen to bring up the arrows.

To move between the music player and music library list, tap the centre of the screen.

To connect to a Bluetooth stereo headset, during playback, tap **More** and select **Play via Bluetooth**. When connected, slide the backside down to close the loudspeaker.

Useful hint...To toggle between the music player and the phone during playback, press **Music**. When the idle screen appears, press **OK** and access the menu you want. You can write messages or access the Phonebook while listening to music.

#### Relax with PureMusic

You can listen to PureMusic without disturbance from incoming calls or messages. During playback, the phone will receive the calls and messages in the background without alerting you. When you close the music player, the phone will show you the notifications for the received calls and messages.

- > In Idle mode, tap the shortcut bar in the bottom of the display.
- > Press 🎝 to activate PureMusic.
- > Press **OK**.

#### Shuffle and play

When you start playing music from the music library list by pressing **SEND**, the music player randomly plays tracks within the selected list (Artist, Albums, or other music libraries). Then when all tracks have been played, the music player plays the list again with a different random order.

#### Stream music on your phone

You can access streaming servers and listen to music on your phone. First, set up a connection profile for accessing steaming servers. ▶ p. 38

#### Create your own playlist

- > From the music library list, select a music library
  → a music file.
- > Tap More and select Add to playlist.
- > Select Add to a new playlist.
- > Enter a playlist name, and tap **Done**.

  The playlist is saved in **Playlists**.

You can download playlists from BeoPlayer or Windows Media Player. For more information, see "To copy music files from a CD via BeoPlayer" or "To synchronise music files with Windows Media Player."

#### Use music player options

#### To search for a music file

You can search for a music file in each music library by entering a name of artist, album, or track.

From the music library list, scroll to a library, tap More, and select the searching option such as Search artists and Search albums.

#### To delete a track

You can delete tracks from the phone's memory.

- > From the music library list, select a library → a music file.
- > Tap More and select Delete track.

#### To change the library order

- > From the music library list, select Settings → Music menu order.
- > Scroll to the library you want to move.
- > Tap More and select Move.
- > Move the highlight bar to the place you want, and tap **More** and select **Save**.

#### To deactivate a music library

- > From the music library list, select Settings → Music menu order.
- > Scroll to the library you want to deactivate.
- > Tap More and select Exclude from menu.
- > To activate it, select Include in menu.

#### Change music player settings

From the music library list, select Settings.

- Music menu order: change the library order.
- Bass boost: activate the bass boost to increase the output of low audio frequencies. This option is available only when you raise the loudspeaker or you connect the phone to the earset to play music.
- **Index line searching**: when this feature is activated, select the initial character of each item in Artists, Albums, Tracks.
- **Default volume**: select the default volume to be used for playing music files.

### Synchronise the Phonebook with Outlook

You can synchronise the phonebook with Microsoft Outlook® and transfer contacts, appointments, tasks, and memos.

#### Synchronise via a PC data cable

- > Connect your phone and PC with a PC data cable
- > In Idle mode, tap More and select Connect to  $PC \rightarrow PC$  Studio.
- > Press OK.
- > Open the Samsung PC Studio program on you PC and select Synchronise from the PC Studio window
- > Check the items to be synchronised and click the **Sync** button.
- > When synchronisation is complete, click **Detail** to view the result.

#### Synchronise via Bluetooth

- > Search for and pair your phone with your PC.▶ p. 53
- > Open the Samsung PC Studio program on you PC and select Synchronise from the PC Studio window.
- > Check the items to be synchronised and click the **Sync** button.
- > When synchronisation is complete, click **Detail** to view the result.

Call functions

This section describes call-related functions. You can make calls in several ways or use in-call options.

Note! During a call, the phone will switch to Sleep mode. To wake up the phone and use the keys and touch screen, press any key.

#### Make a call

#### To make a call

- > In Idle mode, tap the centre of the display to open the dialling screen.
- > Enter the area code, and phone number using the wheel.

#### Notes!

- To edit the entered numbers, tap the screen. When the input field is selected, use the wheel to move the cursor and press **C** to clear a digit.
- To enter a pause, tap More and select Pause.
- > Press SEND.
- > When you want to end the call, press END.

#### To make an international call

- > On the dialling screen, select the plus sign (+).
- > Enter the country code, area code, and phone number, then press **SEND**.

#### To redial recent numbers

- > In Idle mode, press **SEND** to display the list of recent numbers.
- > Scroll to the number you want and press **SEND**.

#### To make a call from the Phonebook

Once you have stored a number in the Phonebook, you can dial the number by selecting it from the Phonebook. ▶ p. 43

- > In Idle mode, turn the wheel clockwise or counterclockwise.
- > Select the first character of the name you want to find.
- > Scroll to the contact and press SEND to dial.
- > If the name has more than one number, scroll to a number and press **SEND**.

#### Answer a call

When you receive an incoming call, the phone rings.

Press **SEND**, or tap **More** and select **Accept** to answer the call.

Note! To mute the phone during an incoming call, turn the wheel counterclockwise.

#### Reject a call

Press **END**, or tap **More** and select **Reject** to reject a call.

#### View missed calls

If you have missed calls, the screen displays how many calls you have missed.

- > Press OK.
- > If necessary, scroll through the missed calls.
- > Press SEND to dial the number you want.

26 >> Call functions

#### Wear and use the earset (EarSet 3)

Use the earset for maximum sound quality. You can make or answer calls without holding the phone to your ear.

WARNING! Prolonged use at high volume may cause hearing damage.

Note! While listening to music, redialling a call may not be available.

To use the earset, connect it to the jack on the bottom of the phone.

- Press and hold the centre of the microphone on the earset to redial the last call.
- Press the button to answer a call.
- Press the button to end a call.

#### Use the speakerphone feature

Use your phone as a speakerphone to talk and listen with the phone a short distance away.

When you slide the backside upwards to raise the loudspeaker during a call, the phone switches to Speakerphone mode. You can talk without holding the phone to your ear.

#### Options during a call

You can access a number of functions during a call.

#### To adjust the volume during a call

Use the wheel to adjust the volume.

#### To place a call on hold or retrieve

Tap **More** and select **Hold** to place a call on hold, or select **Retrieve** call to retrieve a call on hold.

#### To make a second call

You can make another call while your first call is on hold if your network supports this function.

- > Tap **More** and select **Hold** to put the call on hold.
- > Make the second call in the normal way.
- > Tap **More** and select **Swap calls** to switch between the calls.
- > To end the current call, press END.

#### To answer a second call

You can answer an incoming call while already on the phone, if your network supports this function and you have activated the call waiting feature.

- ▶ p. 52
- > Press **SEND** to answer the call. The first call is automatically put on hold.
- > Tap **More** and select **Swap calls** to switch between the calls.
- > To end the current call, press END.

#### To use in-call options

During a call, tap **More** to access the following options:

- Switch to headset or Switch to phone: switch the call to a Bluetooth headset or hands-free car kit, or back to the phone.
- Hold/Retrieve call: place the current call on hold or retrieve the call on hold.
- Mute or Unmute: switch the phone's microphone off or on. When the microphone is switched off, the person on the other end of the line will not be able to hear you.
- Mute key tone or Unmute key tone: switch the DTMF tones on or off. The DTMF tones are the tones used in phones for tone dialling, sounding when you press the number keys.

  Note! To communicate with answering machines or computerised telephone systems, Unmute key tone must be selected.
- **Send message**: send a text message to the person with whom you are talking.
- Send DTMF: send the DTMF (Dual tone multifrequency) tones as a group. This option is helpful for entering, for example, a password or an account number for an automated banking service.
- New call: make a new call.

- Phonebook: access the Phonebook list.
- View contact details: access contact information, if the number is saved in Phonebook.
- Calendar: access the calendar to check your schedule or enter new appointments.
- Memo: create a memo.
- **Swap calls**: switch between the two calls if you have a second call.
- Join calls: set up a multi-party call by adding a caller on hold to a currently active call. You can include up to 6 people on a multi-party call.
- Transfer: transfer the currently active call to a caller on hold. The two callers can talk to each other, but you are disconnected from the call.
- **Select one call**: select one of multi-party call participants. You can then use the following options:

Private call: have a private conversation with the selected participant. The other participants can converse with each other. After the private conversation, select Join calls to return both private participants to the multi-party call.

End call: disconnect the selected participant.

### Messages

You can send and receive text messages, multimedia messages, and emails. You can also access push messages and broadcast messages.

To access this menu, press **OK** in Idle mode and select **Messages**.

Note! For sending emails and using other email services, you must subscribe to an email service and set up your email account and profile. See **Settings** → **Email** → **Email profiles** and **Email** accounts. ▶ p. 34

#### Create message

Use this menu to create and send text messages, multimedia messages, or emails.

#### Text message

This menu allows you to create and send text messages via Short Message Service (SMS).

#### To create and send a text message

> Enter your message.

Note! The maximum number of characters allowed in a text message depends on the encoding setting. If your message exceeds the maximum number of characters, the phone will split the message.

- > When you have finished entering, tap Send.
- > Add a destination number by selecting one from the following:

**Add from Phonebook**: select a phone number from the Phonebook.

Enter number: enter a phone number.

**Add from Group**: select a caller group from the Phonebook.

To add more recipients, select **Add recipient** and repeat this step.

> Tap More and select Send to send the message.

#### Options while composing a text message

Tap More to access the following options:

- **Select**: confirm or select the currently highlighted item.
- **Send message**: move to the destination input field
- Save as draft: save the message in the Drafts folder.
- **Insert item**: insert a template, contact's phone number, or bookmark item.
- **Symbol input** or **Number input**: switch to Symbol mode or Number mode.
- T9 mode: activate or deactivate T9 mode. If T9 mode is activated, Add word and My words are available.
- Input language: change the input language.

#### Multimedia message

Multimedia Message Service (MMS) delivers messages containing a combination of text, image, and audio, from phone to phone or from phone to email.

#### To create and send a multimedia message

- > Select the Subject field.
- > Enter the subject of your message and tap Done, or tap More and select Done.
- > Select the **Image or video** field and add an image or a video clip.

#### Notest

- The maximum size allowed for an MMS message can differ depending on your service provider.
- The DRM (Digital Rights Management) system and the file type determine which files can or cannot be forwarded.
- > Select the **Sound** field → an item category and add a sound clip.
- > Select the Message field.
- > Enter the message text and tap **Done**, or tap **More** and select **Done**.
- > Select the Attach file(s) → an item category → an item to be added. Repeat this step to attach more items.
- > When you have finished, tap **More** and select **Send**.
- > Add a destination number or email address by selecting one from the following:

**Add from Phonebook**: select a phone number or email address from the Phonebook.

Enter number: enter a phone number.

Enter email: enter an email address.

**Add from Group**: select a caller group from the Phonebook.

To add more recipients, select **Add recipient** and repeat this step.

> Tap More and select Send to send the message.

# Options while composing a multimedia message

Tap **More** to access the following options; Depending on the selected field, some options vary.

- Add subject or Add message: add the message subject or text.
- Add image or video or Add sound: add a media file stored in the phone's memory.
- Attach: attach a business card or calender data as a data format attachment, or a file stored in the Other files folder.
- Send: move to the destination input field.
- **Preview**: view the message as it will be shown on the recipient's phone.
- Save as draft: save the message in the Drafts folder.
- Edit subject or Edit message: edit the subject or text.
- Clear subject or Clear message: delete the subject or text.
- Change image, Change video, or Change sound: replace an added item.
- Clear image, Clear video, or Clear sound: remove an added item.
- Add page: add message pages. Move to each page by tapping the left or right arrow on the screen.
- Delete page: delete a page.
- **Page duration**: change the duration of page display.
- Go to next page or Go to previous page: move to the next or previous page.
- View file: view attached files.
- Change attachment: replace an attached item.
- Remove attachment: remove an attached item.
- Remove all attachments: remove all attached items.

#### **Email**

You can send emails that include text, images, and audio. To use this feature, you need to subscribe to an email service and set up your email account and profile. • p. 34

#### To create and send an email

- > Select the Subject field.
- Enter the subject of your email and tap Done, or tap More and select Done.
- > Select the Message field.
- > Enter the email text and tap **Done**, or tap **More** and select **Done**.
- > Select the Attach file(s) → an item category.
- > Select the items to be attached and press **OK**. A check mark appears.

Note! The DRM (Digital Rights Management) system and the file type determine which files can or cannot be forwarded.

- > Tap More and select Attach marked.
- > When you have finished, tap More and select Send.
- > Add email addresses by selecting from the following:

**Add from Phonebook**: select an email address from the Phonebook.

Enter email: enter an email address.

**Add from Group**: select a caller group from the Phonebook.

To add more recipients, select **Add recipient** and repeat this step.

> Tap More and select Send to send the email.

30 >> Messages

#### Options while composing an email

Tap More to access the following options:

- Add subject or Add message: add the email subject or text.
- Edit subject or Edit message: edit the email subject or text.
- Attach file(s): attach the following items;
   Images, Sounds, or Videos: add images, sounds, or videos.

**Business cards**: add business cards as a data format attachment.

Appointment, Anniversary, Memo, or To do: add calendar data as a data format attachment.

Other files: add files stored in the Other files folder.

- View: open the selected attachment.
- Send: move to the destination input field.
- Change attachment: change the selected attachment.
- Remove attachment: delete the selected attachment.
- **Remove all attachments**: delete all attachments from the message.
- Save to draft: save the message in the Drafts folder.

#### Inbox

Use this menu to access all messages you have received, except for emails.

The following icons may appear on the message list to show the message type:

Text message (SMS)

Multimedia message (MMS) or Delivery report for your sent messages

MMS notification

( Being retrieved,

➣: Failed to be retrieved)

Push messages from web servers

Configuration messages, containing network parameters from your service provider

Broadcast messages from your service provider

#### Notes!

- The DRM (Digital Rights Management) system limits the forwarding of some messages containing web content. They are indicated by

 A ! icon next to a message means that a message is of high priority. A grey-coloured message icon is of low priority.

#### To view a message

From the Inbox screen, scroll to the message you want and press **OK**.

#### To use message options

While viewing a message, tap **More** to access the following options:

#### Text messages

- Reply: send a reply to the sender.
- Forward: forward the message to other people.
- **Extract details**: extract URLs, email addresses, or phone numbers from the message.
- Delete: delete the message.
- Add to new contact: save the sender's number in the Phonebook.
- Add to existing contact: save the sender's number to an existing Phonebook entry.
- Save to Archive: save the message to the Archive messages folder.

#### Multimedia messages

- Retrieve: (for MMS notification) retrieve the message from the server.
- Reply: send a reply to the sender.
- Forward: forward the message to other people.
- Delete: delete the message.
- Extract details: extract URLs, email addresses, or phone numbers from the message.
- **Extract media**: save media content from the message in your phone's memory.
- Add to new contact: save the sender's number in the Phonebook.
- Add to existing contact: save the sender's number to an existing Phonebook entry.

#### Configuration messages

- **Install**: apply the configuration specified in the message to your phone.
- Delete: delete the message.

#### Push messages

- Go to URL: connect to the URL specified in the message.
- Delete: delete the message.
- Extract details: extract URLs, email addresses, or phone numbers from the message.

#### **Broadcast messages**

- Save: save the message to the phone's memory.
- Extract details: extract URLs, email addresses, or phone numbers from the message.
- Delete: delete the message.

#### Delivery report

- Call sender: dial the sender.
- Delete: delete the report.
- Add to new contact: save the sender's number in the Phonebook.
- Add to existing contact: save the sender's number to an existing Phonebook entry.

#### **Email inbox**

Use this menu to access emails that you have received.

#### To view an email

- > Select an email account.
- > Press **OK** when **Check new email** displays, or tap **More** and select **Check new email**.

The phone checks for new emails and downloads received emails.

The following icons may appear on the list to show the email status:

Netrieved from the server

**⁵** Being retrieved

🌠 Failed to be retrieved

Note! A ! icon next to a message means that a message is of high priority. A grey-coloured message icon is of low priority.

- > Scroll to an email or header and press **SEND**.
- > If the email has more than one page, turn the wheel to scroll through pages one by one.
- > Select an attached file to view or play it.

#### To use email options

While viewing the email or header, tap **More** to access the following options:

- Retrieve: (for headers) retrieve the body of the email from the email server.
- Reply: send a reply message.
- Forward: forward the email to other people.
- Add to new contact: save the sender's number in the Phonebook.
- Add to existing contact: save the sender's number to an existing Phonebook entry.
- Delete: delete the selected email.
- Extract details: extract URLs, email addresses, or phone numbers from the email.
- Extract files: save media content from the email in your phone's memory.
- Details: access the email properties.

#### **Drafts**

Use this menu to access messages that you have saved to send at a later time.

Select a message to open it. The message opens in Edit mode.

From the message list, tap **More** to access the following options:

- Edit: edit and send the message.
- Send: send the message.
- Delete: delete the selected message.
- Delete all: delete all messages.
- Save to Archive: save the message to the Archive messages folder.
- Details: access the email properties.

32 >> Messages

#### Outbox

Use this menu to access messages that the phone is attempting to send or has failed to send.

Select a message to open it.

While viewing a message, tap **More** to access the following options:

- Play: play the message.
- Send again: resend the message.
- Edit: edit and send the message.
- Delete: delete the message.
- Save to Archive: save the message to the Archive messages folder.

#### Sent

Use this menu to access messages that you have sent successfully.

Select a message to open it.

While viewing a message, tap **More** to access the following options:

- Forward: forward the message to other people.
- **Delete**: delete the message.
- Save to Archive: save the message to the Archive messages folder.

#### **Templates**

Use this menu to make and use templates of frequently used messages or passages.

#### To create a template

- > Select Create.
- > Enter a message and tap Save.

#### To use template options

From the template list, tap **More** to access the following options:

- Edit: edit the selected template.
- **Send message**: send a new text message using the template.
- Create new: create a new template.
- **Delete**: delete the selected template.
- Delete all: delete all templates.

#### Archive messages

This message folder stores text messages when you do not want them to be deleted from the phone. You can copy messages to this folder by using the **Save to Archive** option from the other message folders.

#### Settings

Use this menu to select various options for using the messaging services.

#### Text message

You can change default SMS settings.

 Settings x (where x is the setting group number): set the properties of each profile. Tap More and select Edit to access the following options:

**Center address**: store or change the number of your SMS server.

**Expiration**: set the length of time your messages are stored in the SMS server.

**Default type**: set the default message type. The network can convert messages into the selected format.

Name: enter a profile name.

 Sending options: set the following options for sending text messages:

**Reply path**: allow the recipient to reply to you through your message server.

**Delivery report**: set the network to inform you when your message has been delivered.

**Network selection**: select either **CS only** (GSM) or **PS preferred** (GPRS), depending on your network.

**Keep a copy**: leave copies of your messages in the **Sent** folder after sending.

Character support: select a character encoding type. When you select Automatic, the phone switches the encoding type from GSM-alphabet to Unicode if you enter a Unicode character. Using Unicode encoding will reduce the maximum number of characters in a message to about half. If this menu is not shown, your phone provides automatic character encoding by default.

#### Multimedia message

You can change default MMS settings.

 Sending options: set up the following options for sending multimedia messages:

Priority: set the priority level of your messages.

**Validity period**: set the length of time your messages are stored in the MMS server.

**Delivery time**: set a time delay before messages are sent.

**Hide address**: set your address to be hidden from the recipient's phone.

**Delivery report**: set the network to inform you when your message has been delivered.

**Read report**: determine whether or not your phone sends a read-reply request.

**Keep a copy**: leave copies of your messages in the **Sent** folder after sending.

 Receiving options: set up the following options for receiving a multimedia message:

Home network: determine if your phone retrieves new messages automatically when you are in your home service area.

Roaming network: determine if your phone retrieves new messages automatically when you are roaming in another network.

Reception within your home network or abroad has the following options:

- Manual: the phone displays notifications. Use the Retrieve option to manually retrieve new messages.
- Restricted: (Roaming network only) the phone receives notifications first from the server.
   When you attempt to retrieve new messages, the phone informs you of additional charges.
- **Autodownload**: the phone automatically retrieves messages from the server.

**Delivery report**: set the network to inform the sender when a new message has been delivered.

**Read report**: determine whether or not your phone sends a read-reply.

**Anonymous reject**: reject messages from unknown senders.

34 >> Messages

MMS profiles: select a connection profile to be used for MMS

Note! You can edit a profile using the **Connection** settings menu. ▶ p. 54

 Message class: set up the options for creating MMS messages:

**Message class**: select the type of message content you will add or the message size.

- Text Only: you can add only text of up to 30 KR
- Image basic: you can add any type of item, except for video, of up to 30 KB.
- **Image rich**: you can add any type of item, except for video, of up to 100 KB.
- Video basic: you can add any type of item of up to 100 KB.
- Video rich: you can add any type of items of up to 300 KB.

Creation mode: select an MMS creation mode.

- Free: you can create a message with any type of content and of any size.
- Restricted: you can create a message with the specified type of content and the size specified by default.
- Warning: you can create a message with any type of content and of any size, but the phone will inform you when the content and size exceed the maximum.

#### **Email**

You can configure default email settings.

Note! You cannot change email profile settings while an email is being sent or retrieved.

- **Sending options**: set up the following options for sending emails:

From: set the sender name.

**Sending account**: select the default email account.

**Priority**: select the priority level of emails.

**Keep a copy**: send copies of your emails to your email account.

**Send confirmation**: set the network to inform you when your emails are delivered.

**Read reply**: send a read-reply request along with your emails.

Add my namecard: allow your contact information to be attached to emails. You must create a business card. ▶ p. 44

Add my signature: attach your name, phone number, or a memo to your email.

**Add signature**: enter the name, phone number, or a memo in your signature.

- **Receiving options**: set up the following options for receiving an email:

**Retrieving option**: set whether the phone downloads the entire email or only the headers.

**Reject if over**: determine the maximum size for incoming emails.

Check interval: determine how often the phone checks the server for incoming emails. If this option is set to **Do not use**, you can use the **Check new email** option to check your email manually.

**Read reply**: determine whether or not your phone sends a read-reply. When this option is set to **On**, the phone prompts you to send a read-reply to the sender.

**Block address**: specify email addresses to be rejected, and activate or deactivate mail blocking.

**Block subject**: specify subjects to be rejected, and activate or deactivate mail blocking.

- **Email profiles**: select a connection profile to be used for email services.

Note! You can edit a profile using the **Connection** settings menu. ▶ p. 54

 Email accounts: select an account to be used or set up an email account. Tap More and select
 Edit to access the following properties for each account:

**Account name**: enter a name for the currently selected account.

**SMTP server**: enter the IP address or host name of the outgoing email server.

SMTP port: enter the SMTP port number.

**Use SSL**: activate the use of the SSL (Secured Sockets Layer) protocol for the outgoing email server.

**Retrieve server type**: select the protocol for the incoming email server. The remaining options depend on the protocol type setting.

**Retrieve server**: enter the IP address or host name of the POP3 or IMAP4 server.

**Retrieve port**: enter the POP3 or IMAP4 port number.

**Use SSL**: activate the use of the SSL (Secured Sockets Layer) protocol for the incoming email server.

**Retrieving option**: (IMAP4 protocol only) set whether the phone retrieves messages with attachments or not.

Retrieve count: (IMAP4 protocol only) set the number of email headers the phone retrieves from the server at any one time.

**Keep a copy**: leave copies of emails on the email server after retrieving.

My address: set your email address.

**User name**: enter the POP3 or IMAP4 user name.

Password: enter the POP3 or IMAP4 password.

POP3/IMAP4 before SMTP: connect to the POP3 or IMAP4 server for authentication before connecting to the SMTP server to send emails.

**Use SMTP authentication**: enable SMTP authentication, which requires the user to log in before sending emails.

Same as POP3/IMAP4: select if you want the SMTP server to have the same parameters as the POP3 or IMAP4 server.

User name: enter the SMTP user name.

Password: enter the SMTP password.

#### Push message

You can change the settings for receiving push messages from the wireless web server.

- **Receive**: set how your phone receives push messages.
- Service center: enter the address of the server from which you want to receive push messages, when the Receive option is set to Optional.

#### Broadcast

You can change the settings for receiving broadcast messages.

- **Receive**: select the reception of broadcast messages.
- Channel list: indicate the channels from which you wish to receive broadcast messages. Please contact your service provider for further details.
- Language: select the preferred languages in which broadcast messages display.

### Memory status

Use this menu to view the maximum memory and available memory for each message type.

#### **Browser**

The WAP (Wireless Application Protocol) browser on your phone allows you to access the wireless web. Using the web browser, you can access and download up-to-date information and a wide variety of media content.

To access this menu, press **OK** in Idle mode and select **Browser**.

Note! For accessing and using the WAP browser, you must set up a connection profile on your phone. Set up and select a connection profile on the **Connection profiles** and **Streaming profiles** menus. > p. 38

#### Home

Use this menu to connect your phone to the network and load the homepage of the wireless web service provider.

#### To navigate the web

- To scroll though browser items, use the wheel or touch screen. To move between hyperlinks, use the touch screen.
- To select a browser item, press OK.
- To return to the previous page, press BACK.
- To close the browser, press END.

#### To use browser options

From any web page, tap **More** to access the following options:

- Open: access the linked web page.
- **Forward**: move forward one page (if available in browser history).
- **Back**: move backward one page (if available in browser history).
- **Reload**: reload the current page with updated information.
- Page size: change the browser display font.
- Home: return to the homepage.
- Add to bookmarks: add a new bookmark for the current web page.
- View bookmarks: display the bookmark list.
- Enter URL: enter a URL address manually.
- Send URL via text message: Send the URL address of the current web page via SMS.
- Save: save a selected image or the current web page.
- Saved pages: access the list of pages you have saved while online.
- **History**: access the list of pages you have accessed recently.
- Advanced: clear the cache or delete cookies, or change the browser display settings.
- **Details**: access details for the current web page.

#### **Enter URL**

Use this menu to manually enter the URL address of a website and access the website.

To access the website you want, enter a URL address and tap **Go**.

# **Bookmarks**

Use this menu to save URL addresses in order to access websites quickly.

#### To add a bookmark

- > Tap More and select Create.
- > Select Title.
- > Enter a name for the bookmark and tap **Done**.
- > Select URL.
- > Enter a URL address and tap Done.
- > Tap More and select Save.

## To access a bookmarked page

Select a bookmark item. Your phone will be connected to the network and move to the bookmarked web page.

#### To use bookmark options

After saving an item, tap **More** to access the following options:

- Open: access the bookmarked web page.
- Edit bookmark: edit the URL address and name of the bookmark.
- Create: add a new bookmark.
- **Send URL via text message**: send the selected bookmarked URL via SMS.
- **Delete**: delete the selected bookmark.
- Delete all: delete all bookmarks.
- **Details**: access details for the selected bookmark.

# Saved pages

Use this menu to access the list of pages you have saved while online.

Select a page name from the list to view the corresponding web page offline.

From the saved page list, tap **More** to access the following options:

- View: access the selected web page.
- **Rename**: change the name for the selected web page.
- **Delete**: delete the selected web page.
- Delete all: delete all web pages.

# History

Use this menu to access the list of pages you have accessed recently.

Select a page from the list to access the corresponding web page.

From the history list, tap **More** to access the following options:

- Open: access the selected web page.
- Delete: delete the selected web page.
- Delete all: delete all web pages.

38 >>> Browser

# Advanced

Use this menu to clear the cache or delete cookies, or change the browser display settings.

- Clear cache: clear the cache. The cache is a temporary memory site that stores recently accessed web pages.
- Delete cookies: delete cookies. Cookies are pieces of personal information sent to a web server while navigating the web.
- Cookie options: set whether or not cookies are stored. If you select Prompt, the phone will ask you to save the cookies of the current page.
- **Preferences**: change the browser display and sound settings.
- About browser: access copyright information about the browser.

# **Connection profiles**

Use this menu to select a connection profile for accessing the wireless web.

Note! You can create or edit a profile using the **Connection settings** menu. ▶ p. 54

# Streaming profiles

Use this menu to select a connection profile to be used for accessing a streaming server.

This menu may not be available depending on your service provider.

Note! You can create or edit a profile using the Connection settings menu. ▶ p. 54

Organiser

Use the Organiser feature to schedule recurring meetings and events, and manage your personal calendar.

To access this menu, press **OK** in Idle mode and select **Organiser**.

# Calendar

Use this menu to keep track of your schedule.

## To select a day on the calendar

When you select **Calendar**, the calendar is displayed with today's date highlighted.

- Turn the wheel clockwise or counterclockwise to move by day.
- Tap the left or right arrow at the bottom of the screen to move by month.

#### To add an appointment

- > Scroll to a date on the calendar and tap More.
- > Select Create → Appointment.
- > Enter information or change the settings:
  - Subject: enter the subject of the appointment.
  - Details: enter information about the appointment.
  - **Location**: enter information about the location of the appointment.
  - **Start date** and **Start time**: enter the starting date and time.
  - End date and End time: enter the ending date and time.
  - Alarm: select how long before the appointment the alarm is to alert you. If you do not want an alarm for the appointment, select Off.
  - Repeat: set the appointment to recur. If you do not want the appointment to recur, select Off.
  - Expiry: change the expiry setting.
- > Tap **More** and select **Save** to save the appointment.

#### To add an anniversary

> Scroll to a date on the calendar and tap More.

39

- > Select Create → Anniversary.
- > Enter information or change the settings:
  - Occasion: enter information about the anniversary.
  - Date: enter the date.
  - Alarm: select how long before the anniversary the alarm is to alert you. If you do not want an alarm for the anniversary, select Off.
  - Alarm time: If the Alarm option is selected, enter the time for the alarm to sound.
  - Repeat every year: set the phone to remind you of the anniversary every year.
- > Tap **More** and select **Save** to save the anniversary.

#### To view an item

- > Select a date on the calendar to display the items for the day.
- > Select an item to view its details.

While viewing an item, tap **More** to access the following options:

- Appointments or Anniversaries: display all appointment items or anniversary items stored on the calendar.
- Edit: edit the item.
- **Send via**: send the item via MMS, email, or Bluetooth.
- Delete: delete an item.

40 >> Organiser

#### To use calendar options

On the calendar, tap **More** to access the following options:

- View: access the selected date.
- Create: add a new item.
- Week view: switch to the week view screen.
- Day view: switch to the day view screen.
- Go to date: go to the specific date you entered.
- **Delete**: delete all items stored on the selected date.
- **Delete month**: delete all items stored on the selected month.
- Delete range: delete items for a specific period.
- **Memory status**: check memory information for the calendar.

## To view items in a different mode

By default, the calendar appears in Month view. You can change the calendar display to Day view or Week view. Tap **More** and select **Week view** or **Day view**.

#### Day view

You can view items scheduled for the selected date. Select an item to view its details.

#### Week view

You can view items scheduled for the selected week. The blue cells on the timetable indicate items scheduled for the week. Select the date that contains the item you want.

# **Appointments**

This menu displays appointment items you have created on the calendar.

## **Anniversaries**

Use this menu to view anniversary items you have created on the calendar.

# Missed alerts

When you are unable to acknowledge an alarm for a scheduled item, the phone stores a missed event alarm until you confirm it. Library 41

Library stores your images, videos, sounds, and document files. You can open the files on the phone and delete them from the phone's memory.

To access this menu, press **OK** in Idle mode and select **Library**.

Note! You can set whether or not to prevent the Library folders from being accessed from other Bluetooth devices. On the Library screen, scroll to a folder. Tap More and select Hide from Bluetooth. To share the folder with other Bluetooth devices, tap More and select Visible to Bluetooth.

# **Images**

This menu stores images you have downloaded from the web or a PC, received in messages, or received via Bluetooth.

#### To view an image

- > Select an image folder.
- > Select the image you want.
- > Turn the wheel clockwise or counterclockwise to view other images.

#### To view a slide show

You can view your photos as a slide show, a sequential presentation of each photo in the current folder.

- > Select an image folder.
- > Tap **More** and select **Slide show**. The slide show begins.
- > Press BACK to stop the slide show.

#### To use image options

From the thumbnail image list, tap **More** to access the following options:

- View: open the selected image.
- **Send via**: send the file via MMS, email, or Bluetooth.
- Set as caller ID: set the image as a caller ID image for a Phonebook entry.
- Delete: delete the file.
- Delete all: delete all files.
- Move: move the file to another image folder.
- Rename: change the file name.
- Slide show: view all images in the current folder as a slide show.
- Protect file or Unprotect file: lock the file to prevent it from being deleted, removed, and renamed, or unlock the file.
- Details: view the file properties.

# Sounds

This menu stores voice memos you have recorded and sound clips you have downloaded from the web or a PC, received in messages, or received via Bluetooth.

#### To play a sound

- > Select a sound folder.
- > Select the sound you want. The file plays.

  If you are playing a voice memo you have recorded, see Voice memo. ▶ p. 48

#### To use sound options

From the sound list, tap **More** to access the following options:

- Play: play the selected file.
- **Send via**: send the file via MMS, email, or Bluetooth.
- Delete: delete the file.
- Delete all: delete all files.
- Move: move the file to another sound folder.
- Rename: change the file name.
- Protect file or Unprotect file: lock the file to prevent it from being deleted, removed, and renamed, or unlock the file.
- Details: view the file properties.

42 >> Library

### Videos

This menu stores video files you have downloaded from the web or a PC, received in messages, or received via Bluetooth.

#### To play a video file

- > Slide the backside upwards to raise the loudspeaker.
- > Select the video file you want.

During playback:

- Press **OK** to pause or resume playback.
- Tap and hold the left arrow to scan backward in a file
- Tap and hold the right arrow to scan forward in a file.
- Use the wheel to adjust the volume.
- Press **BACK** to stop playback.

#### To use video options

From the video file list, tap **More** to access the following options:

- Play: play the file.
- Send via: send the file via MMS, email, or Bluetooth.
- Delete: delete the file.
- Delete all: delete all files.
- Rename: change the file name.
- Protect file or Unprotect file: lock the file to prevent it from being deleted and renamed, or unlock the file.
- Details: view the file properties.

# Other files

Use this menu to access any other files than image, video, music, and sound files. Your phone provides you with Picsel File Viewer to allow you to view various document files. Available file formats are doc, xls, ppt, pdf, and txt.

#### To view a document

Select a file. Picsel File Viewer runs and opens the document. Use the wheel to scroll through the pages in a file.

Notes!

- Depending on the file size or memory capacity of Picsel File Viewer, some files may not open properly.
- If a document file contains languages unsupported by Picsel File Viewer, the content of the document will not display correctly.

While viewing a file, tap **More** to access the following view options:

- Zoom: switch to Zoom mode. Move the wheel to zoom in or out. Press OK to return to the normal view mode
- Fit to: fit the document to the page size, screen width, or screen height.
- Go to: move to another page of the document.
- Rotate: rotate the document.

#### To use document options

From the document list, tap **More** to access the following options:

- View: open the file.
- Send via: send the file via MMS, email, or Bluetooth.
- Delete: delete the file.
- Delete all: delete all files.
- Rename: change the file name.
- Protect file or Unprotect file: lock the file to prevent it from being deleted and renamed, or unlock the file.
- Details: view the file properties.

# Memory status

You can check the total amount of memory for media items and the amount of memory currently in use.

Phonebook

You can store phone numbers in your phone's memory and on the SIM card. The SIM card and phone's memory are physically separated, but they are used as a single entity called Phonebook.

To access this menu, press **OK** in Idle mode and select **Phonebook**.

#### Contacts

Use this menu to search for contact information in the Phonebook.

#### To find a contact

- > Use the wheel to scroll to the first character of the contact name you want to find and press OK.
- > Scroll to the contact.
- > To view contact information, tap **More** and select **View**.

To dial a number, press SEND or OK. If the contact has more than one phone number, scroll to a number and press SEND or OK.

## To copy a contact to SIM

- > On the contact list, scroll to the contact you want.
- > Tap More and select View.
- > Scroll to the number to be copied.
- > Tap More and select Copy to SIM.

## To use Phonebook options

While viewing contact information, tap **More** to access the following options:

Note! Depending on the number type you select, available options may vary.

- Edit: edit contact information.
- Call: dial the selected number.
- Send message via: send an SMS, MMS, or email message to the selected number.
- **Delete**: delete the selected contact from the Phonebook.
- Send business card via: send the contact as a data format attachment via MMS, email, or Bluetooth.
- Copy to SIM: copy the contact from the phone's memory to the SIM card.

# Add new contact

Use this menu to add new contacts to the Phonebook.

> Change the settings or enter information about the contact:

43

- Name: assign a name.
- Mobile: enter a mobile phone number.
- Home: enter a home number.
- Office: enter a work phone number.
- Email: assign an email address.
- Images: assign an image as a caller ID image to alert you to a call from the person.
- Group: assign the contact to a caller group.
- Date of birth: enter the person's birthday.
- Address: assign a postal address.
- Note: add a note about the contact.
- > Tap More and select Save to save the contact.

>> Phonebook

# Groups

Use this menu to organise your contacts in caller groups.

#### To create a new caller group

- > Select Create.
- > Enter a name for the group and tap Done.

# To add members to a caller group

- > Select a group.
- > Select Add member.
- > Select the contact you want to add to the group.

## To use caller group options

From the group list, tap **More** to access the following options:

- View members: display the members of the selected group.
- Add member: add members to the selected group.
- Rename: change the name of the group.
- Delete: delete the selected group. Group members, however, will not be deleted from the Phonebook.
- Delete all: delete all groups.
- Create: add a new group.

# My business card

Use this menu to create your business card and send it to other people.

#### To save your business card

- > Enter your contact information.
- > Tap More and select Save.

## To use business card options

After saving your business card, tap **More** to access the following options:

- Send business card via: send the business card as a data format attachment via MMS, email, or Bluetooth.
- **Send this number via**: send the selected number via SMS, MMS, or email.
- Edit: edit the business card.
- Remove business card: delete the business card.

#### Own number

Use this menu to store your phone numbers or to assign a name to each number. Changes made here do not affect the actual subscriber numbers on your SIM card.

# Copy all to SIM

Use this menu to copy all of the contacts in the phone's memory to the SIM card.

When you set the **Default contacts view** option to **Both**, the contacts will be displayed twice in your Phonebook list. If necessary, you can delete the contacts in your phone's memory to avoid any confusion.

# Copy all from SIM

Use this menu to copy all of the contacts on the SIM card to the phone's memory.

## Delete all

Use this menu to delete all of the contacts in your phone's memory, on the SIM card, or both depending on the **Default contacts view** setting. Note! You need to enter the password. The password is preset to 00000000. To change the password, use the **Change password** menu.

# Service number

Use this menu to view the SDN (Service Dialling Number) list assigned by your service provider, including emergency numbers and numbers for directory enquiries. This menu is available if your SIM card supports SDN.

Select the service you want and press SEND.

# Settings

Use this menu to change the default settings for the Phonebook.

- **Searching mode**: change the sort order of the contact list.
- Default contacts view: set where the Phonebook retrieves its entries from. You can also set the default memory location for storing contacts.

# Memory status

Use this menu to display the number of contacts you have stored in the Phonebook.

# Call log

Use this menu to view the calls you have dialled, received, or missed, and the length of the calls.

To access this menu, press **OK** in Idle mode and select **Call log**.

# Recent calls

This menu displays the most recent calls dialled, received, or missed.

#### To access a call log

- > Use the wheel to scroll through the call log list.
- > Select a call log to view the details of a call.
- > To dial a number, press SEND.

# To use call log options

From the call log list, tap **More** to access the following options:

- Details: view the details of a call.
- Call: dial the number.
- **Send message via**: send a text or multimedia message to the selected number.
- Use number: paste the selected number to the dialling screen. You can add an area code and dial the number, or edit and save it.
- Add to new contact: save the number in the Phonebook.
- Add to existing contact: add the number to an existing Phonebook entry.
- Remove: delete the call log.
- Remove all: delete all of the call logs.

# Missed calls

This menu displays the most recent calls you have received but not answered.

## Dialled calls

This menu displays the most recent calls you have dialled.

# Received calls

This menu displays the most recent calls you have received.

#### Remove all

Use this menu to clear the call log list.

# Call duration

This menu displays the time log for calls made and received. The actual time invoiced by your service provider will vary.

Note! To reset call time, tap **More** and select **Reset** all call durations.

Applications

You can learn how to work with your phone's tools and additional applications.

To access this menu, press **OK** in Idle mode and select **Applications**.

#### Alarm

Use this menu to set a wake-up call to wake you up in the morning or an alarm to alert you to an event at a specific time.

#### To set an alarm

> Select an alarm.

Note! To add a new alarm, tap **More** and select **Create**.

- > Specify the alarm settings:
  - Name: enter the alarm name.
  - Activation: select On to activate the alarm.
  - Time: enter the time for the alarm to sound.
  - Repeat: select a repeat option.
  - Alarm notification: select an alarm ringtone.
     Note! If you set a music playlist as your alarm ringtone, you must have the speaker open and the phone on at the time of the notification.
     Otherwise, the phone will emit a default ringtone.
  - Auto power-up: set the phone to switch on and sound the alarm when it is time for the alarm.
- > Tap More and select Save to set the alarm.

## To stop an alarm

When the alarm sounds, choose either of the following options to stop the alarm:

- Select **Stop** to stop the alarm.
- Select **Snooze** to pause the alarm for 5 minutes. You can do this a maximum of 5 times.

#### To deactivate an alarm

- > From the alarm list, scroll to the alarm you want to deactivate.
- > Tap More and select Turn alarm off.

# World clock

Use this menu to find out the current time in another part of the world.

From the world map, turn the wheel clockwise or counterclockwise to select the city you want. As the time line moves, the current time and date of the selected zone display.

47

48

# Calculator

Use this menu to perform basic arithmetic functions, such as addition, subtraction, multiplication, and division.

- > On the number keypad, scroll to a number and press **OK** to select.
  - To insert a decimal point, select the decimal point mark.
- > Tap the math function field at the bottom of the screen and select the function you want.
- > Enter the second number.
- > To view the result, select the equal sign (=).

# Currency converter

Use this menu to convert currency values.

- > Select **Unit** on the upper field and select the original unit using the wheel.
- > Select the Amount input field.
- > Enter the value to be converted and tap Done.
  To insert a decimal point, select the decimal point mark.
- > Select **Unit** on the lower field and select the unit to which you want to convert.
  - The equivalent value for the amount you entered displays.

Note! You can edit the currency rate by tapping **More** and selecting **Set** currency rate.

# Voice memo

Use this menu to record voice memos. A voice memo can be up to one hour long.

#### To record and save a voice memo

- > Press **OK** to start recording.
- > Speak into the microphone.
  - To pause recording, tap **More** and select **Pause** recording.
  - To resume recording, tap **More** and select **Resume recording**.
- > When you have finished, press **OK**. The voice memo is saved automatically.

#### To play a voice memo

- > Slide the backside upwards to raise the loudspeaker.
- > From the voice memo screen, tap **More** and select **Go to voice memos**.
- > Select a voice memo. The voice memo plays.

During playback,

- To pause playback, press **OK**. To resume playback, press **OK** again.
- To adjust the volume, move the wheel clockwise or counterclockwise.
- To stop playback, tap More and select Stop.

#### To change voice memo settings

You can select a recording time before starting recording.

From the voice memo screen, tap **More** and select **Settings** to access the following options:

- Maximum (60 minutes): record a voice memo up to one hour long.
- **Suitable for messages**: record a voice memo for adding to a multimedia message.
- Suitable for email: record a voice memo for adding to an email.

#### Memo

Use this menu to make memos for things that are important and manage them.

#### To enter a memo

- > Tap More and select Create.
- > Enter a memo and tap **Done**, or tap **More** and select **Done**.

#### To view a memo

From the memo list, select a memo.

#### To use memo options

From the memo list, tap **More** to access the following options:

- View: view the memo details.
- Create: create a new memo.
- Send via: send the memo via MMS, email, or Bluetooth.
- Delete: delete the selected memo.
- Delete all: delete all memos.
- **Memory status**: check information about the memory currently in use.

### To do

Use this menu to create and manage tasks you have created.

#### To enter a task

- > Tap More and select Create.
- > Enter information or change the settings:
  - Title: enter information about the task.
  - Date: enter the date.
  - Due date: enter the date when the task is due.
  - Priority: select a priority level.
- > Tap More and select Save to save the task.

#### To view a task

On the task list, the  $\[\]$  icon indicates that the task priority is high. A check mark indicates that the task has been completed.

Scroll to a task and press OK to view it.

#### To use task options

From the task list, tap **More** to access the following options:

- View: view the task details.
- Mark as done or Mark as not done: change the task status.
- Create: create a new task.
- Send via: send the task via MMS, email, or Bluetooth.
- Delete: delete the selected task.
- Delete all: delete all tasks.
- Memory status: check information about the memory currently in use.

# Media player

You can play video files stored in your phone's memory using the media player.

#### To save video files in the phone

You can play mp4, 3gp, and wmv files on your phone.

- Download from the web browser. ▶ p. 36
- Copy from a PC using the optional Samsung PC Studio. See Samsung PC Studio user guide.
- Copy from a PC using your phone as a memory disk. ▶ p. 21
- Receive via an active Bluetooth connection.
   ▶ p. 53
- Synchronise with Windows Media Player on a PC. ▶ p. 21

#### To play a video file

- > Slide the backside upwards to raise the loudspeaker.
- > Select the Videos folder.
- > Select the file you want to play. The media player opens.
- > Use the following keys during playback:
  - Press **OK** to pause or resume playback.
  - Tap and hold the left arrow to scan backward in a file.
  - Tap and hold the right arrow to scan forward in a file.
  - Use the wheel to adjust the volume.

#### To use media player options

While playing a file, tap **More** to access the following options:

- Pause or Resume: pause or begin playback.
- Stop: stop playback.
- Send via: send the file via MMS, email, or Bluetooth.
- Delete: delete the file.

# Settings

Use this menu to customise your phone settings. You can also reset the settings to their default values.

To access this menu, press **OK** in Idle mode and select **Settings**.

# Time & date

Use this menu to change the time and date settings for your phone.

- **Time zone**: set the home time zone. Select the city that corresponds to your home zone.
- **Daylight saving**: apply daylight saving time to your time zone.
- Time: enter the current time using the wheel.
- Date: enter the current date using the wheel.
- **Time format**: select 12-hour or 24-hour time format using the wheel.

# Phone settings

Many different features of your phone's system can be customised to suit your preferences.

#### Language

Use this menu to select a language for the display text.

#### Transfer mode

Use this menu to select a transfer mode (or USB mode) that will be used when you connect your phone to a PC via USB interface.

- Manual: you can select a transfer mode after you connect your phone to a PC. After connecting, tap More in Idle mode and select Connect to PC → a mode.
- PC Studio: you can use the Samsung PC Studio programme to synchronise data and transfer media files between the phone and a PC.
- MTP: you can use Media transfer mode to transfer WMDRM (Windows Media Digital Rights Management) content with licence keys directly from the BeoPlayer or Windows Media Player to the phone. You can also get new licence keys for the DRM files that have expired licence keys.
- Mass storage: you can connect the phone to a PC, as you would use an external memory disk drive. MAC users should select this option to transfer files to your phone.

#### Auto redial

Use this menu to set up the phone to redial a phone number after an unsuccessful call. Ten attempts can be preset.

# Auto keylock

Use this menu to set the phone to lock the keys automatically after the display turns off.

# Display settings

Use this menu to change settings for the display and backlight.

- **Idle display**: select a display item for the Idle screen.
- **Brightness**: adjust the brightness of the display for varying lighting conditions.
- **Backlight**: select the length of time the backlight of the display stays on.
- Dim: select the length of time the display is in Dim mode after the backlight turns off. After a specified time has elapsed, the display turns off.

# Sound settings

Use this menu to customise sound settings to suit your preferences.

- Ringtone: select a ringtone for the call ringer.
- Ring volume: select a ringtone volume.
- **Ringtone type**: specify how you are to be informed of incoming calls.

**Melody**: the phone rings using the selected ringtone.

**Vibration**: the phone vibrates but does not ring. **Vibration and melody**: the phone vibrates and rings at the same time.

Mute: the phone mutes the call ringer.

- **Message tone**: select a ringtone for incoming messages.
- **Message volume**: select a ringtone volume for incoming messages.
- Message tone type: specify how you are to be informed of incoming messages.
- Alerts during calls: set the phone to beep when you receive a new message, or when an alarm is triggered during a call.
- **Quiet mode**: specify how the phone alerts you to a specific event in Silent mode.

# **Network services**

Use this menu to access network services. Please contact your service provider to check their availability.

#### Call diverting

This network service reroutes incoming calls to a phone number that you specify.

- > Select the type of calls to be diverted.
- > Select a call diverting option:
  - Always divert: divert all calls.
  - When busy: divert calls when you are busy with another call.
  - When no reply: divert calls when you do not answer the phone.
  - When unreachable: divert calls when you are not in an area covered by your service provider or when your phone is switched off.
  - Cancel all: cancel all call diverting options.
- > Select **On** on the upper field. To deactivate call diverting, select **Off**.
- > Select the **Divert to** field.
- > Enter the number to which calls are to be diverted, and tap **Done**.
- If you selected When no reply, move to the Waiting time field and select the amount of time the network waits before diverting a call.
- > Tap More and select Save.

52 >> Settings

#### Call barring

This network service allows you to restrict your calls

- > Select the type of calls to be barred.
- > Select a call barring option:
  - All outgoing calls: prohibit outgoing calls.
  - Outgoing int'l calls: prohibit international calls
  - Int'l call exc. Home: only allow calls to numbers within the current country when you are abroad, and to your home country.
  - All incoming calls: prohibit incoming calls.
  - Incoming when roaming: prohibit incoming calls when you use your phone outside of your home service area.
  - Cancel all: cancel all call barring settings.
- > Select **On** on the upper field. To deactivate call barring, select **Off**.
- > Select the Password field.
- > Enter the call barring password supplied by your service provider and tap **Done**.
- > Tap More and select Save.

#### Call waiting

This network service informs you when someone is trying to reach you while you have another call.

- > Select the type of calls to which the call waiting option will apply.
- > Select On. To deactivate call waiting, select Off.

#### Network selection

This network service allows you to manually select the network to be used while roaming outside of your home area, or to let the network be chosen automatically.

You can select a network other than your home network only if there is a valid roaming agreement between the two.

#### Caller ID

This network service allows you to prevent your phone number from being displayed on the phone of the person being called. If you select **Network default**, the phone will use the default setting provided by the network.

Note! Some networks do not allow the user to change this setting.

#### Voicemail

Use this menu to store or change the number of the voicemail server.

Note! You must enter the voicemail server number before you can access your voicemails. Your service provider can give the voicemail server number.

# Band selection

For the phone to make and receive phone calls, it must register with an available network. Your phone can handle any of the following types of networks: GSM 1900, Combined GSM 900 or 1800, and UMTS.

The country where you purchased your phone determines the default band that it uses. When you travel abroad, you must remember to change to an appropriate band.

### Bluetooth

Using the Bluetooth feature, you can connect the phone wirelessly to other Bluetooth devices and exchange data with them, talk hands-free, or control the phone remotely.

Bluetooth technology allows free wireless connection between all Bluetooth-compliant devices within a range of 10 meters. Since the devices communicate using radio waves, they do not need to be in line of sight to each other.

#### Notes!

- If there are obstacles between the devices, the operating distance may be reduced.
- It is recommended that you do not use the Bluetooth feature while using multimedia features such as voice recorder and camera, or vice versa
- Some devices, especially those that are not tested or approved by Bluetooth SIG, may be incompatible with your phone.

#### To set up the Bluetooth feature

The **Bluetooth** menu provides the following options:

- **Turn on** or **Turn off**: activate or deactivate the Bluetooth feature.
- **My devices**: search for connectable Bluetooth devices.
- **My phone's visibility**: allow other Bluetooth devices to search for your phone.
- My phone's name: assign a Bluetooth device name to your phone, which is then displayed on other devices.
- Secure mode: determine if the phone asks for your confirmation when other devices access your data.
- **Bluetooth services**: display available Bluetooth services.

# To search for and pair with a Bluetooth device

- > From the Bluetooth menu, select Turn on to activate the Bluetooth feature.
- > Select My devices.
- > Select New search.

After searching, a list of devices to which you can connect displays. The following icons indicate the type of device:

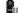

Mobile phone

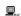

Computer

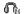

Stereo headset

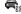

Hands-free car kit

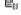

PDA

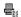

Printer

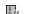

Unknown device

The colour of the Bluetooth icon indicates the status of the device:

Grey for unpaired devices

Blue for paired devices

Red for devices that are currently connected to your phone

- > Select a device.
- > Enter a Bluetooth pincode and select <. This code is used just once and you do not need to memorise it.

When the owner of the other device enters the same code, pairing is complete.

Note! Some devices, especially headsets or hands-free car kits, may have a fixed Bluetooth pincode, such as 0000. If the other device has a code, you must enter it.

## To use device options

From the paired device list, scroll to a device you want and tap More to access the following options:

- Connect or Disconnect: connect to the headset or hands-free car kit, or end the connection with the connected device.
- Browse files: search for data from the device and import data directly to your phone.
- Service list: display the Bluetooth service list for the selected device.
- Rename: change the name of the device.
- Authorise device or Unauthorise device: determine whether or not the phone asks you to permit connection when other devices try to connect to your phone.
- Delete: remove the selected device from the device list.
- Delete all: remove all devices from the device list.

#### To send data via Bluetooth

- > Activate the Bluetooth feature.
- > Select an application, such as **Phonebook**, Library, Organiser, Memo, or To do, in which the item you want to send is stored.
- > Scroll to the item you want.
- > Tap More and select a sending option → Bluetooth.
- > For sending a contact, select which data you want to send.
- > Search for and select a device.
- > If necessary, enter the Bluetooth pincode needed for pairing and select <.

#### To receive data via Bluetooth

To receive data via Bluetooth, your phone's Bluetooth feature must be active and its visibility must be enabled.

- > If an unauthorised Bluetooth device sends data to your phone, select Yes to allow the device to access your phone.
- > Select Yes to receive data.

54 >> Settings

# Security

Use this menu to protect the phone against unauthorised use.

Note! If you enter an incorrect PIN /PIN2 three times, the SIM card is blocked. To unblock it, you need to enter your PUK/PUK2 (Personal Unblocking Key). The codes are supplied by your network operator.

#### PIN check

The 4- to 8-digit PIN (Personal Identification Number) protects your SIM card against unauthorised use. When this feature is enabled, the phone requires your PIN each time it is switched on.

#### Change PIN

Use this menu to change your pincode. The pincode check feature must be enabled to use this feature.

#### Phone lock

This feature locks the phone from unauthorised

When this feature is enabled, you must enter a 4-to 8-digit phone password each time the phone is switched on.

Note! The password is preset to **00000000**. To change the password, use the **Change password** menu.

#### Change password

Use this menu to change your phone password.

#### Privacy

Use this menu to lock all menu options on the phone, except call functions.

When this feature is enabled, you must enter the phone password to access menu functions.

#### SIM lock

The SIM lock feature allows your phone to work only with the current SIM by assigning a SIM lock code. You must enter the SIM lock code to use a different SIM card.

# Connection settings

Use this menu to create and customise the profiles containing the settings for connecting your phone to the network. You need these settings to use the web browser or send MMS messages or emails.

Note! Your phone is set up by default for connecting to the network. If you change the settings without first checking with your service provider, the web browser, MMS, and email features may not work properly.

#### To create a profile

- > Select **Create**. If a profile has previously been saved, tap **More** and select **Create**.
- > Set profile parameters:
  - Name: enter a name for the profile.
  - Access point: edit the access point name used for the address of the GPRS network gateway.
  - Authentication: choose the type of authentication used.
  - User ID: enter the user ID.
  - Password: enter the user password.
  - Protocol: select the protocol among HTTP, WAP, and Other.
  - **Home URL**: enter the URL address of the page to be used as your homepage.
  - **Gateway address**: (WAP only) enter the gateway address of the proxy server.
  - Proxy address and Port: (HTTP only) set the proxy server address and port.
  - **Secure connection**: (WAP only) turn the secure mode on or off.
  - Idle time (sec.): set a time period after which the network is disconnected if there has been no new data traffic in that time.
  - Static IP: specify if you want to manually enter an IP address; see the Local phone IP option. If you want the IP address to be automatically assigned by the server, select Off.
  - Local phone IP: enter the IP address obtained from the service provider, if you selected Static IP.

- Static DNS: specify if you want to manually enter the DNS (Domain Name Server) address; see the Server 1 option. If you want the address to be automatically assigned by the server, select Off.
- Server 1: enter the DNS address, if you selected Static DNS.
- Traffic class: select the traffic class.
- > Tap More and select Save to save the profile.

#### To use profile options

Tap More to access the following options:

- Edit: edit the profile.
- Create: add a new profile.
- Delete: delete the selected profile.
- Delete all: delete all profiles.

# **DRM** licences

Use this menu to manage the licence keys you have acquired to activate media files locked by DRM systems.

Tap More to access the following options:

- Play/ view: open the corresponding item.
- Delete: delete the selected licence key.
- Delete all: delete all licence keys.
- Details: access the properties of the licence key.

# Memory settings

Use this menu to check the amount of memory being used for storing data and clear the memory.

# Master reset

Use this menu to reset all the settings in your phone at the same time.

- > Select Yes.
- > Enter the phone password and select ✓.

  Note! The password is preset to 00000000. You can change this password. ▶ p. 54

The phone automatically switches itself off and then back on.

# SIM services

To access this menu, press **OK** in Idle mode and select **SIM services**.

This menu is available if you use a SIM card that supports SIM Application Toolkit menus and provides additional services, such as news, weather, sports, entertainment, and location services. Available services may vary, depending on your service provider's plans.

For details, see your SIM card instructions or contact your service provider.

# Solve problems

To save the time and expense of an unnecessary service call, perform the simple checks in this section before contacting a service professional.

# When you switch on your phone, the following messages may appear:

- "Please insert SIM card"
- Make sure that the SIM card is correctly installed.
- "Enter password"
- The automatic locking function has been enabled. You must enter the phone's password before you can use the phone.
- "Enter PIN"
- You are using your phone for the first time. You must enter the PIN supplied with the SIM card.
- The PIN check feature is enabled. Every time the phone is switched on, the PIN has to be entered.
   To disable this feature, use the PIN check menu.
- "Enter PUK"
- The PIN was entered incorrectly three times, and the SIM card is now blocked. Enter the PUK supplied by your service provider.

#### "No service" or "Network failure" displays

- The network connection has been lost. You may be in a weak signal area. Move and try again.
- You are trying to access an option for which you have no subscription with your service provider.
   Contact the service provider for further details.

# You have entered a number but it was not dialled

- Make sure that you have pressed SEND.
- Make sure that you have accessed the right cellular network.
- Make sure that you have not set an outgoing call barring option.

#### A caller cannot reach you

- Make sure that your phone is switched on. (Press END for more than one second.)
- Make sure that you are accessing the right cellular network.
- Make sure that you have not set an incoming call barring option.

#### Your voice is not heard at the other end

- Make sure that you have switched on the microphone.
- Make sure that you are holding the phone close enough to your mouth. The microphone is located at the bottom of the phone.

# The phone beeps and "Low battery" flashes on the display

- Your battery is insufficiently charged. Recharge the battery.

#### The audio quality of the call is poor

- Check the signal strength indicator on the display ( \(\mathbf{H}\_{\begin{subarray}{c} \psi \end{subarray}}\)). The number of bars indicates the signal strength from strong ( \(\mathbf{H}\_{\begin{subarray}{c} \end{subarray}}\)) to weak (\(\mathbf{Y}\)).
- Try moving the phone slightly or moving closer to a window if you are in a building.

# No number is dialled when you re-call a Phonebook entry

- Use the **Contacts** menu to ensure the number has been stored correctly.
- Store the number again, if necessary.

# The battery does not charge properly or the phone sometimes switches itself off

- Wipe the charging contacts both on the phone and on the battery with a clean soft cloth.

#### CONTACT A SERVICE CENTRE

If you have attempted the troubleshooting solution and are still having problems with your phone, make a note of the following and contact your local retailer, your local Bang & Olufsen store, or Samsung after-sales service

- Model number(s) of your phone
- Serial number(s) of your phone
- A clear description of the problem

# Health and safety information

#### SAR certification information

This phone meets European Union (EU) requirements concerning exposure to radio waves.

Your mobile phone is a radio transmitter and receiver. It is designed and manufactured to not exceed the limits for exposure to radio-frequency (RF) energy, as recommended by the EU Council. These limits are part of comprehensive guidelines and establish permitted levels of RF energy for the general population. The guidelines were developed by independent scientific organisations through the periodic and thorough evaluation of scientific studies. The limits include a substantial safety margin designed to ensure the safety of all persons, regardless of age and health.

The exposure standard for mobile phones employs a unit of measurement known as Specific Absorption Rate (SAR). The SAR limit recommended by the EU Council is 2.0 W/kg.\*

The highest SAR value for this model phone was 0.245 W/kg.

SAR tests are conducted using standard operating positions with the phone transmitting at its highest certified power level in all tested frequency bands. Although the SAR is determined at the highest certified power level, the actual SAR level of the phone while operating can be well below the maximum value. This is because the phone is designed to operate at multiple power levels so as to use only the power required to reach the network. In general, the closer you are to a base station, the lower the power output of the phone.

Before a new model phone is available for sale to the public, compliance with the European R&TTE Directive must be shown. This directive includes as one of its essential requirements the protection of the health and safety of the user and any other person.

#### Precautions when using batteries

- Never use a charger or battery that is damaged in any way.
- Use the battery only for its intended purpose.
- If you use the phone near the network's base station, it uses less power. Talk and standby time are greatly affected by the signal strength on the cellular network and the parameters set by the network operator.
- Battery charging time depends on the remaining battery charge, the type of battery, and the charger used. The battery can be charged and discharged hundreds of times, but it will gradually wear out. When the operation time is noticeably shorter than normal, it is time to buy a new battery.
- If left unused, a fully charged battery will discharge itself over time.
- Use only Samsung or Bang & Olufsen approved batteries, and recharge your battery only with Samsung or Bang & Olufsen approved chargers. Disconnect the charger from the power source when it is not in use. Do not leave the battery connected to a charger for more than a week, since overcharging may shorten its life.
- Extreme temperatures will affect the charging capacity of your battery: it may require cooling or warming first.
- Do not leave the battery in hot or cold places because the capacity and lifetime of the battery will be reduced. Try to keep the battery at room temperature. A phone with a hot or cold battery may not work temporarily, even when the battery is fully charged. Li-ion batteries are particularly affected by temperatures below 0°C (32°F).
- Do not short-circuit the battery. Accidental short-circuiting can occur when a metallic object like a coin, clip or pen causes a direct connection between the + and terminals of the battery (metal strips on the battery). For example, do not carry a spare battery in a pocket or bag where the battery may contact metal objects. Short-circuiting the terminals may damage the battery or the object causing the short-circuiting.
- Dispose of used batteries in accordance with local regulations. Always recycle. Do not dispose of batteries in a fire

<sup>\*</sup> The SAR limit for mobile phones used by the public is 2.0 watts/kilogram (W/kg) averaged over ten grams of body tissue. The limit incorporates a substantial margin of safety to give additional protection for the public and to account for any variations in measurements. The SAR values may vary, depending on national reporting requirements and the network band.

#### Road safety

Your wireless phone gives you the powerful ability to communicate by voice, almost anywhere, anytime. But an important responsibility accompanies the benefits of wireless phones, one that every user must uphold.

When driving a car, driving is your first responsibility. When using your wireless phone while driving, follow local regulations in the country or region you are in.

#### Operating environment

Remember to follow any special regulations in force in the area you are in, and always switch off your phone whenever it is forbidden to use it, or when it may cause interference or danger.

When connecting the phone or any accessory to another device, read its user guide for detailed safety instructions. Do not connect incompatible products.

As with other mobile radio transmitting equipment, users are advised that for the satisfactory operation of the equipment and for the safety of personnel, it is recommended that the equipment should only be used in the normal operating position.

#### Electronic devices

Most modern electronic equipment is shielded from radio frequency (RF) signals. However, certain electronic equipment may not be shielded against the RF signals from your wireless phone. Consult the manufacturer to discuss alternatives.

#### **Pacemakers**

Pacemaker manufacturers recommend that a minimum distance of 15 cm (6 inches) be maintained between a wireless phone and a pacemaker to avoid potential interference with the pacemaker. These recommendations are consistent with the independent research and recommendations of Wireless Technology Research. If you have any reason to suspect that interference is taking place, switch off your phone immediately.

#### Hearing aids

Some digital wireless phones may interfere with some hearing aids. In the event of such interference, you may wish to consult your hearing aid manufacturer to discuss alternatives.

#### Other medical devices

If you use any other personal medical devices, consult the manufacturer of your device to determine if it is adequately shielded from external RF energy.

Your physician may be able to assist you in obtaining this information.

Switch off your phone in health care facilities when regulations posted in these areas instruct you to do so

#### Vehicles

RF signals may affect improperly installed or inadequately shielded electronic systems in motor vehicles. Check with the manufacturer or its representative regarding your vehicle.

You should also consult the manufacturer of any equipment that has been added to your vehicle.

#### Posted facilities

Switch off your phone in any facility where posted notices require you to do so.

#### Potentially explosive environments

Switch off your phone when in any area with a potentially explosive atmosphere, and obey all signs and instructions. Sparks in such areas could cause an explosion or fire resulting in bodily injury or even death.

Users are advised to switch off the phone while at a refuelling point (service station). Users are reminded of the need to observe restrictions on the use of radio equipment in fuel depots (fuel storage and distribution areas), chemical plants, or where blasting operations are in progress.

Areas with a potentially explosive atmosphere are often but not always clearly marked. They include the areas below decks on boats, chemical transfer or storage facilities, vehicles using liquefied petroleum gas, such as propane or butane, areas where the air contains chemicals or particles, such as grain, dust or metal powders, and any other area where you would normally be advised to switch off your vehicle engine.

#### **Emergency calls**

This phone, like any wireless phone, operates using radio signals, wireless, and landline networks as well as user-programmed functions, which cannot guarantee connection in all conditions. Therefore, you should never rely solely on any wireless phone for essential communications like medical emergencies.

To make or receive calls, the phone must be switched on and in a service area with adequate signal strength. Emergency calls may not be possible on all wireless phone networks or when certain network services and/or phone features are in use. Check with local service providers.

To make an emergency call:

- > Switch on the phone.
- > Enter the emergency number for your present location. Emergency numbers vary by location.
- > Press **SEND**.

Certain features like Call Barring may need to be deactivated before you can make an emergency call. Consult this document and your local cellular service provider.

#### General precautions

- Damage requiring service: Unplug the phone from the electrical outlet and refer servicing to an authorised service technician or provider under the following conditions:
  - Liquid has been spilled or an object has fallen into the product.
  - The phone has been exposed to rain or water.
  - The phone has been dropped or damaged.
  - There are noticeable signs of overheating.
  - The phone does not operate normally when you follow the operating instructions.
- Avoid hot areas: The product should be placed away from heat sources such as radiators, heat registers, stoves, or other products (including amplifiers) that produce heat.
- **Avoid wet areas**: Never use the product in a wet location.
- Avoid pushing objects into product: Never push objects of any kind into cabinet slots or other openings in the product. Slots and openings are provided for ventilation. These openings must not be blocked or covered.
- Mounting Accessories: Do not use the phone on an unstable table, cart, stand, tripod, or bracket. Any mounting of the phone should follow the manufacturer's instructions, and should use a mounting accessory recommended by the manufacturer.
- Avoid unstable mounting: Do not place the phone with an unstable base.
- Use the phone with approved equipment:
   This phone should be used only with personal computers and options identified as suitable for use with your equipment.
- Adjust the volume: Turn down the volume before using headphones or other audio devices.
- Cleaning: Unplug the phone from the wall outlet before cleaning. Do not use liquid cleaners or aerosol cleaners. Use a soft cloth for cleaning, but NEVER use water to clean the phone, the display, and its parts.

### Other important safety information

- Only qualified personnel should service the phone or install the phone in a vehicle. Faulty installation or service may be dangerous and may invalidate any warranty applicable to the device.
- Check regularly that all wireless phone equipment in your vehicle is mounted and operating properly.
- Do not store or carry flammable liquids, gases, or explosive materials in the same compartment as the phone, its parts, or accessories.
- For vehicles equipped with an air bag, remember that an air bag inflates with great force. Do not place objects, including installed or portable wireless equipment, in the area over the air bag or in the air bag deployment area. Improperly installed wireless equipment could result in serious injury if the air bag inflates.
- Switch off your phone before boarding an aircraft. It is dangerous and illegal to use wireless phones in an aircraft because they can interfere with the operation of the aircraft.
- Failure to observe these instructions may lead to the suspension or denial of telephone services to the offender, or legal action, or both.

#### Care and maintenance

Your phone is a product of superior design and craftsmanship and should be treated with care. The suggestions below will help you fulfill any warranty obligations and allow you to enjoy this product for many years.

- Keep your phone and all its parts and accessories out of the reach of small children and pets. They may accidentally damage these things or choke on small parts.
- Keep the phone dry. Precipitation, humidity, and liquids contain minerals that corrode electronic circuits.
- Do not use the phone with a wet hand. Doing so may cause an electric shock to you or damage to the phone.
- Do not use or store the phone in dusty, dirty areas, as its moving parts may be damaged.
- Do not store the phone in hot areas. High temperatures can shorten the life of electronic devices, damage batteries, and warp or melt certain plastics.
- Do not store the phone in cold areas. When the phone warms up to its normal operating temperature, moisture can form inside the phone, which may damage the phone's electronic circuit boards.
- Do not drop, knock, or shake the phone. Rough handling can break internal circuit boards.
- Do not use harsh chemicals, cleaning solvents, or strong detergents to clean the phone. Wipe it with a soft cloth.
- Do not paint the phone. Paint can clog the device's moving parts and prevent proper operation.
- Do not put the phone in or on heating devices, such as a microwave oven, stove, or radiator. The phone may explode when overheated.
- When the phone or battery gets wet, the label indicating water damage inside the phone changes colour. In this case, phone repairs are no longer guaranteed by the manufacturer's warranty, even if the warranty for your phone has not expired.
- If the phone, battery, charger, or any accessory is not working properly, take it to your nearest qualified service facility. The personnel there will assist you, and if necessary, arrange for service.

62 Index

#### Α holding • 26 making • 25 Alarm • 47 redialling • 25 Answering rejecting • 25 call • 25 transferring • 27 second call • 26 waiting • 52 Archive messages • 33 CB (Cell Broadcast) messages • 31, 35 Auto keylock • 50 Characters, enter • 15 Auto redial • 50 Connecting to PC • 21, 50 Connection В Bluetooth • 52 Backlight time, set • 51 USB • 50 Band selection • 52 Copying, contacts • 43, 44 Barring, calls • 52 Creating messages Battery email • 29 multimedia message • 29 charging • 11 text message • 28 inserting • 11 precautions • 59 Currency converter • 48 BeoPlayer • 21 D Bluetooth receiving, data • 20, 53 Date, set • 50 sending, data • 20, 53 Daylight saving time • 50 settings • 52 Deleting Bookmarks • 37 call logs • 46 Broadcast messages document files • 42 setting • 35 emails • 31, 32 viewing • 31 images • 41 multimedia message • 30, 32 Browser, web • 36 phonebook • 43, 45 Business card • 44 sounds • 41 text message • 30, 32 c videos • 42 Calculator • 48 Delivery reports, message • 33 Calendar • 39 Dialled calls • 46 Call duration • 46 Display Call log backlight • 51 brightness • 51 dialled • 46 language • 50 missed • 46 settings • 51 received • 46 Display operation • 12 Call ringtone, set • 51 Diverting, calls • 51 Caller group DRM (Digital Rights Management) • 55 creating • 44 options • 44 DTMF tones, send • 27 Caller ID • 52 Calls Ε answering • 25 **Emails** barring • 52 creating and sending • 29 diverting • 51 deleting • 31

| setting • 34                        | memo • 49                    | locking • 54                    |
|-------------------------------------|------------------------------|---------------------------------|
| viewing • 31                        | messages • 35                | password • 54                   |
| Emergency calls ● 60                | phonebook ● 45<br>to do ● 49 | phone layout • 9                |
|                                     |                              | resetting ● 55<br>unpacking ● 9 |
| F                                   | Message ringtone • 51        | Phonebook                       |
| Forwarding                          | Messages                     |                                 |
| email • 31                          | broadcast • 31, 35           | adding • 43                     |
| multimedia message • 30             | configuration • 31           | copying • 44<br>deleting • 43   |
| text message • 30                   | email • 29 <b>,</b> 31       | editing • 43                    |
|                                     | multimedia message • 29, 30  | finding • 43                    |
| н                                   | push • 31, 35                | options • 43                    |
| Health and safety • 59              | text message • 28, 30        | Photos                          |
| ·                                   | Missed alerts • 40           | deleting • 41                   |
| Holding, call ◆ 26                  | Missed calls • 46            | viewing • 41                    |
|                                     | MMS messages                 | PIN, change • 54                |
| 1                                   | creating and sending • 29    |                                 |
| Icons, description • 10             | deleting • 30                | Privacy • 54                    |
| Images                              | setting • 33                 | Problems, solve ● 57            |
| deleting • 41                       | viewing • 30                 | Push messages                   |
| viewing a slide show • 41           | Music player                 | setting • 35                    |
| viewing • 41                        | creating a playlist • 23     | viewing ◆ 31                    |
| Inbox, messages                     | downloading files • 21       |                                 |
| email • 31                          | options • 23                 | Q                               |
| text and multimedia message • 30    | playing music • 22           | Quiet mode                      |
| International calls • 25            | synchronising • 21           | entering • 17                   |
| Internet • 36                       | Muting                       | setting • 51                    |
|                                     | key tones • 27               | Setting 51                      |
|                                     | microphone • 27              | R                               |
| K                                   |                              |                                 |
| Key tones, send or mute • 27        | N                            | Received calls • 46             |
|                                     | Name card • 44               | Received messages               |
| L                                   | Names                        | email • 31                      |
| Language, select • 50               | entering • 15                | multimedia message • 30         |
| Last number, redial • 25            | storing • 43                 | text message ◆ 30               |
| Locking                             | Network band, select • 52    | Recent calls • 46               |
| menu functions • 54                 |                              | Redialling                      |
| phone • 54                          | Network selection ◆ 52       | automatically • 50              |
| SIM card • 54                       | Network services ● 51        | manually • 25                   |
|                                     |                              | Resetting phone • 55            |
| М                                   | 0                            | Ringtone                        |
| Master reset ● 55                   | Outbox, messages • 32        | call • 51                       |
| Media player                        |                              | message • 51                    |
| • •                                 | P                            | Road safety ● 60                |
| downloading files • 49 options • 49 | Password                     | Roaming • 52                    |
| playing videos • 49                 | call barring ◆ 52            | Noaming • 32                    |
| , , ,                               | phone • 54                   | e                               |
| Memo • 49                           | Phone                        | <b>S</b>                        |
| Memory status                       | care and maintenance • 61    | Safety, information • 4, 59     |
| calendar • 40                       | icons • 10                   | Security, calls ◆ 54            |
| library • 42                        |                              | Sent messages • 32              |

64 >> Index

| Silent mode                    |  |  |
|--------------------------------|--|--|
| entering • 17                  |  |  |
| setting • 51                   |  |  |
| SIM card                       |  |  |
| inserting • 11<br>locking • 54 |  |  |
| SMS messages                   |  |  |
| creating and sending • 28      |  |  |
| deleting • 30                  |  |  |
| setting • 33                   |  |  |
| viewing • 30                   |  |  |
| Solving problems • 57          |  |  |
| Sound settings • 51            |  |  |
| Sounds                         |  |  |
| deleting • 41<br>playing • 41  |  |  |
| Switching on or off            |  |  |
| key tones • 27                 |  |  |
| microphone • 27                |  |  |
| Synchronising • 21, 24         |  |  |
| т                              |  |  |
| Text input mode, change • 15   |  |  |
| Text, enter ◆ 15               |  |  |
| Time, set • 50                 |  |  |
| To do (task) • 49              |  |  |
| Touch screen, use • 12         |  |  |
| Transfer mode, select • 50     |  |  |
| Transferring, calls • 27       |  |  |
| U                              |  |  |
| UMTS network • 10              |  |  |
| USB mode, select • 50          |  |  |
| USIM card • 11                 |  |  |
|                                |  |  |
| V                              |  |  |
| Videos                         |  |  |
| deleting • 42<br>playing • 42  |  |  |
| Voice memos                    |  |  |
| playing • 48<br>recording • 48 |  |  |
| Voicemail server               |  |  |
| connecting • 19 editing • 52   |  |  |
| Volume                         |  |  |
| call ringtone • 51             |  |  |
| message ringtone • 51          |  |  |

# W

Waiting call • 52 Web browser, access • 36 Windows Media Player • 21 World clock • 47

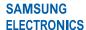

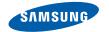

# **Declaration of Conformity (R&TTE)**

We.

# Samsung Electronics

declare under our sole responsibility that the product

GSM Mobile Phone: SGH-F310

to which this declaration relates, is in conformity with the following standards and/or other normative documents.

SAFETY EN 60950-1: 2001 +A11:2004

EN 301 489-01 V1.5.1 (11-2004)

EN 301 489-07 V1.2.1 (08-2002)

EN 301 489-17 V1.2.1 (08-2002)

EN 301 489-24 V1.2.1 (11-2002)

SAR EN 50360: 2001

EN 50361: 2001

EN 301 511 V9.0.2 (03-2003)

EN 300 328 V1.6.1 (11-2004)

EN 301 908-1 V1.1.1 (01-2002)

We hereby declare that [all essential radio test suites have been carried out and that] the above named product is in conformity to all the essential requirements of Directive 1999/5/EC.

The conformity assessment procedure referred to in Article 10 and detailed in Annex[W] of Directive 1999/5/EC has been followed with the involvement of the following Notified Body(ies):

EN 301 908-2 V2.2.1 (10-2003)

BABT, Balfour House, Churchfield Road, Walton-on-Thames, Surrey, KT12 2TD, UK\* Identification mark: 0168

The technical documentation kept at :

**C**€0168

Samsung Electronics QA Lab.

which will be made available upon request. (Representative in the EU)

Samsung Electronics Euro QA Lab. Blackbushe Business Park, Saxony Way, Yateley, Hampshire, GU46 6GG, UK\*

2007.04.20

P. C. palez

Yong-Sang Park / S. Manager

(place and date of issue)

(name and signature of authorised person)

<sup>\*</sup> It is not the address of Samsung Service Centre. For the address or the phone number of Samsung Service Centre, see the warranty card or contact the retailer where you purchased your phone.

- \* Depending on the software installed or your service provider or country, some of the descriptions in this guide may not match
- \* Depending on your country, your phone and accessories may appear different from the illustrations in this guide.

SAMSUNG ELECTRONICS SAMSUNG

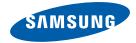

www.serenatamobile.com English. 10/2007. Rev. 1.0